# **Instruções para o Programa de Intercâmbio Acadêmico Latino-Americano**

## **Conteúdo**

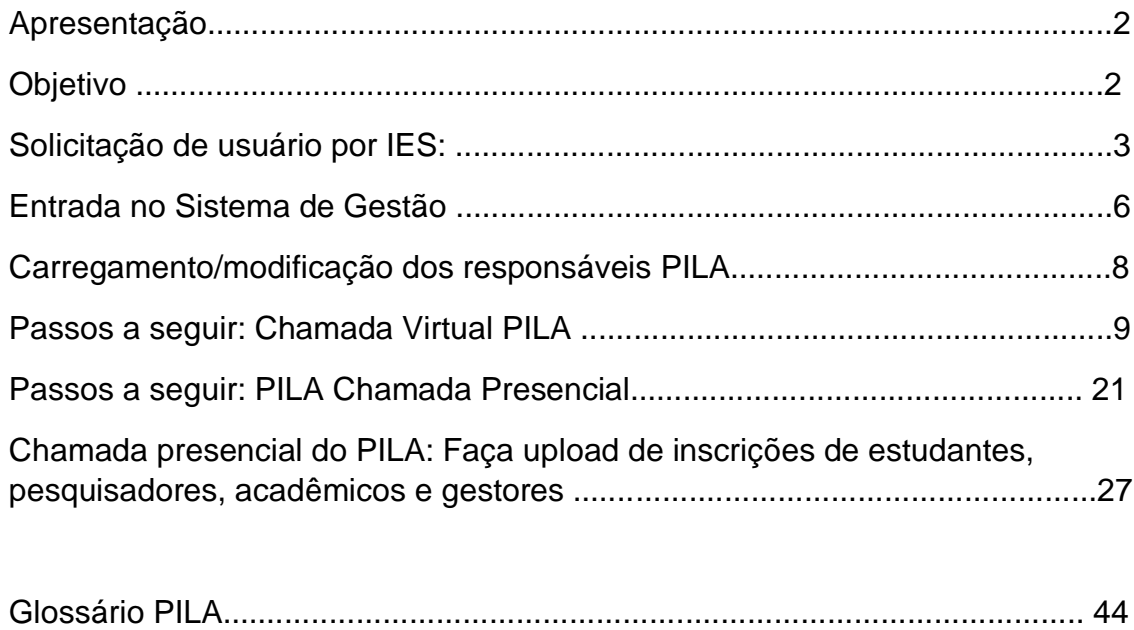

## **APRESENTAÇÃO**

Prezados usuários, como parte do desenvolvimento do Programa Latino-Americano de Intercâmbio Acadêmico (PILA), o upload de informações das modalidades presencial e virtual será realizado através do sistema de gestão do PILA.

No caso da modalidade presencial, as informações exigidas são aquelas que constavam anteriormente no Formato de Informações Básicas (FIB), relativas à oferta de vagas para estudantes, acadêmicos, pesquisadores e gestores.

A modalidade virtual não sofreu alterações em relação às chamadas anteriores e refere-se à oferta de disciplinas virtuais de cada instituição.

#### **OBJETIVO**

Apresentar os passos que as Instituições de Ensino Superior (IES) participantes devem seguir para carregar a sua oferta de intercâmbio, correspondente às modalidades presencial e virtual.

## **1. Solicitação do usuário pelo IES:**

O sistema de gerenciamento funciona com o mesmo nome de usuário e senha utilizados na modalidade virtual, portanto se você já possui uma conta não é necessário fazer nova solicitação para a modalidade presencial.

Para solicitar um novo usuário, você deve acessar o seguinte link: <https://pila.cin.edu.ar/> e selecionar a opção **"Novo usuário".**

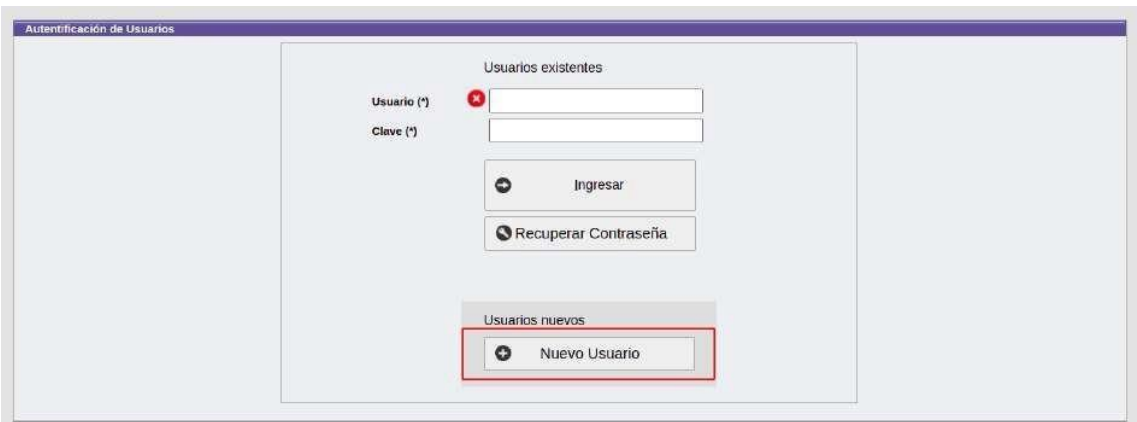

Os dados de contato inseridos deverão corresponder ao responsável institucional pelo Programa PILA cadastrado pela Coordenação Nacional do seu país.

**Leve em consideração que apenas é gerado um usuário por IES, portanto se sua instituição já possui uma conta ativa o sistema não permitirá a geração de outra.**

A seguir, uma série de campos serão exibidos, completos com as informações necessárias.

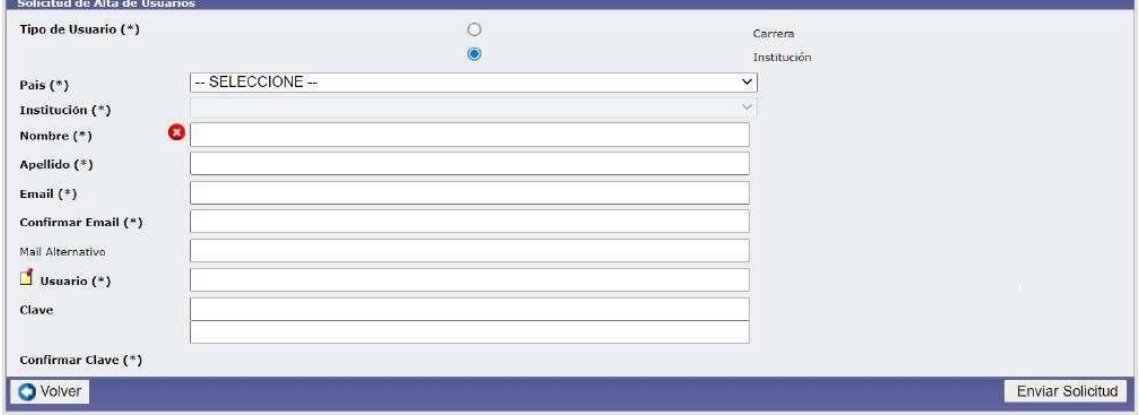

Caso sua instituição não apareça no menu, você deverá avisar a Coordenação Nacional do seu país para que ela seja habilitada no menu.

**Aviso:** A chave ou senha deve incluir no mínimo nove (9) caracteres, incluindo uma letra maiúscula, uma letra minúscula e um número, conforme mostrado na imagem a seguir. A senha será usada para entrar no sistema.

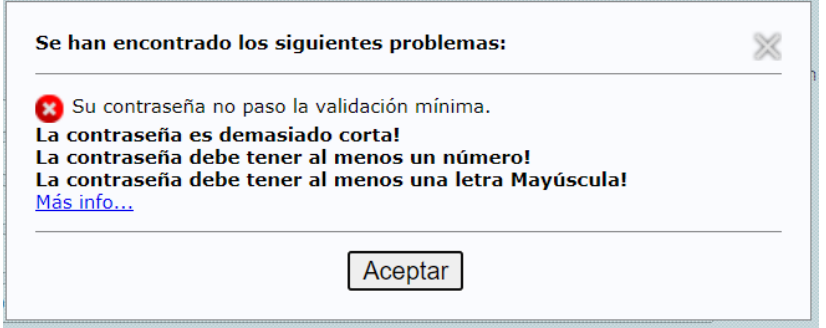

Ao final do formulário, pressione o botão: "Enviar solicitud".

Assim que o Administrador validar o seu pedido de Registo de Utilizador, receberá um e-mail com os dados de login (a comunicação é enviada apenas para o e-mail registado no formulário).

Abaixo segue um exemplo do e-mail que chegará, com o remetente "Marca" onde é lembrada a URL de acesso (http://pila.cin.edu.ar), mostrando a senha e nome de usuário já inseridos no formulário previamente preenchido.

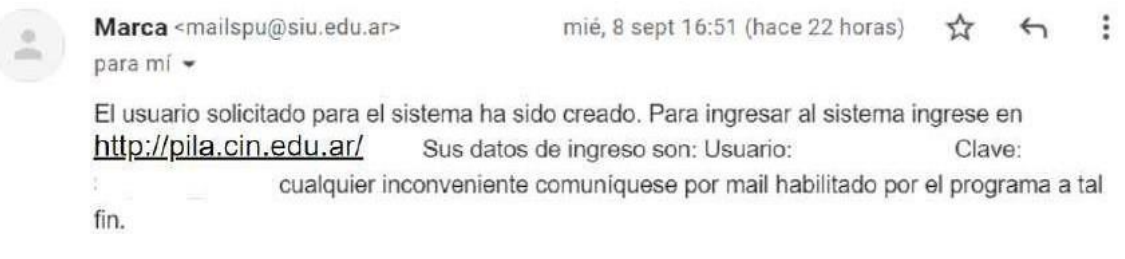

#### **2. Faça login no sistema de gerenciamento**

Para entrar no sistema de gestão, o usuário deve acessar https://pila.cin.edu.ar/, ou através do site do programa <https://www.programapila.lat/>

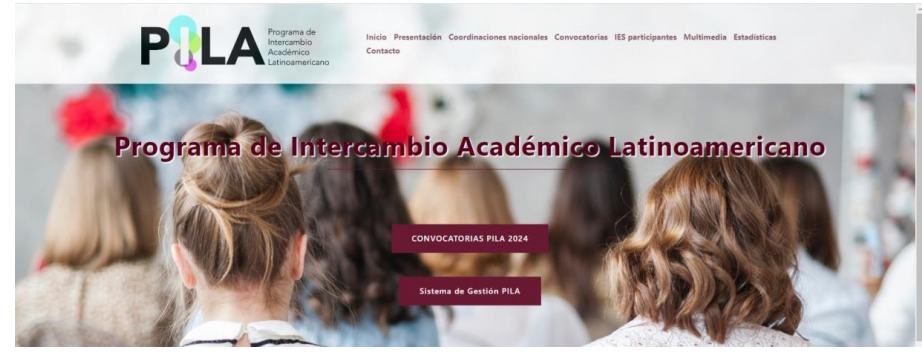

Digite o nome de usuário e a senha (recebidos por e-mail) e pressione o botão "ingresar".

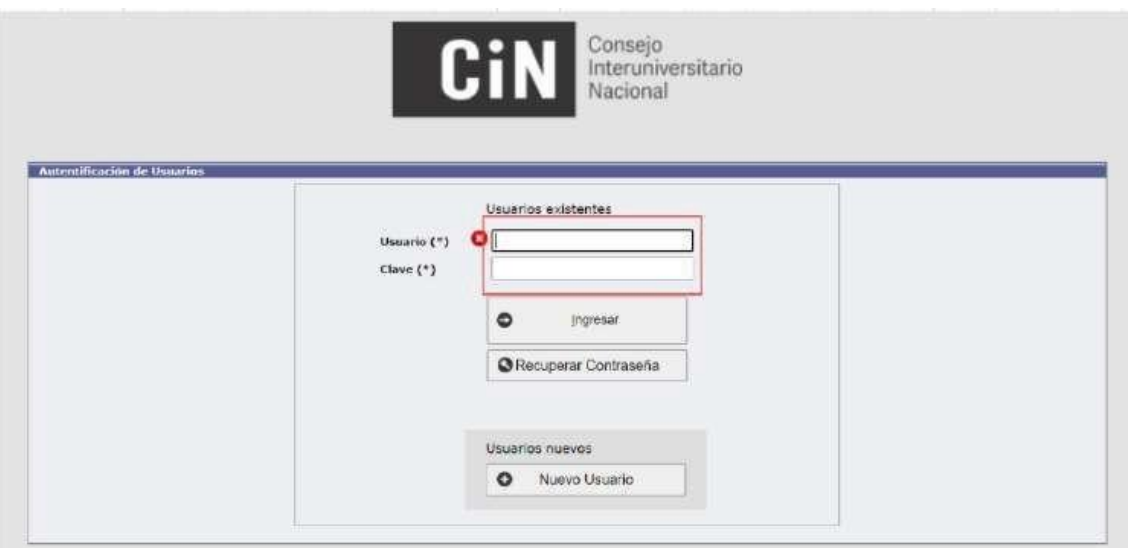

Caso esqueça sua senha, você deve clicar no botão **"Recuperar Contraseña"** e preencher o formulário.

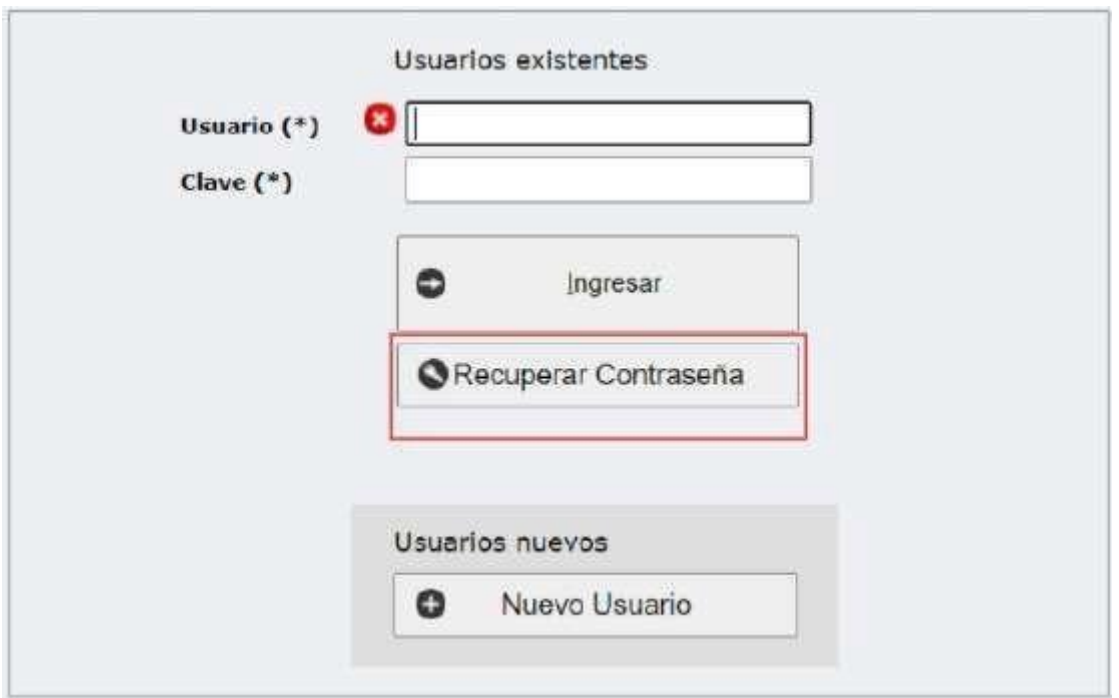

#### **3. Carregando/modificando gerenciadores PILA**

Como primeiro passo ao entrar na plataforma, é solicitada a verificação dos dados do gestor institucional do PILA. Caso não haja nenhuma informação carregada, ou deseje modificar algum dado, você pode acessá-lo em **Tablas Maestras > Instituciones y luego solapa/pestaña "Responsables PILA"**. Lá eles deverão acessar o botão para gerar um novo contato.

Caso deseje realizar alguma modificação, deverá fazê-lo a partir da aba/aba **"Responsables PILA"** acessando o contato que deseja modificar.

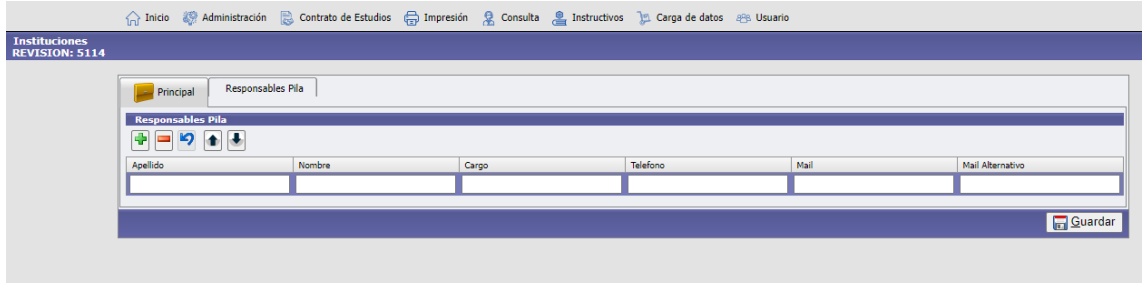

Após preencher as informações, pressione o botão "Guardar".

#### **4. Passos a seguir: Chamada Virtual PILA**

Para criar a Unidade Acadêmica (UA) e associar os cursos da sua Instituição você deve realizar os seguintes passos: **Administración > Convocatorias > Crear y asociar** 

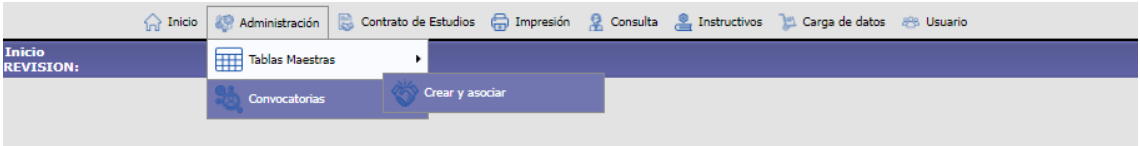

Você deve selecionar a chamada virtual vigente. Tanto o País quanto a Instituição são selecionados automaticamente.

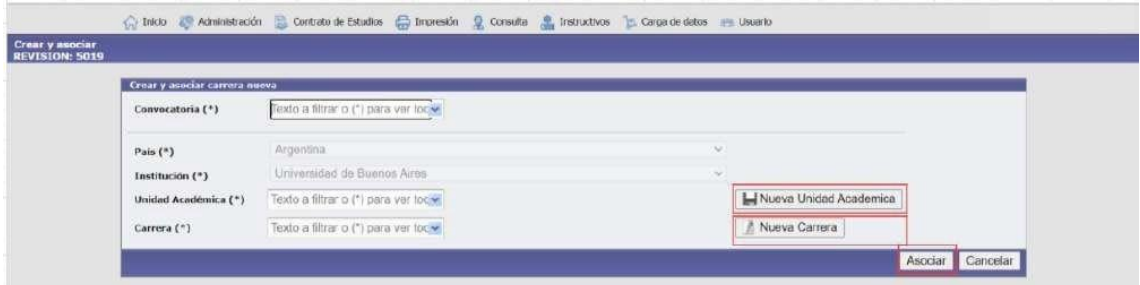

## *PASSO 1:* **Criação de Unidades Acadêmicas com oferta virtual**

Caso a **Instituição** possua uma **UA** carregada, esta pode ser selecionada inserindo o símbolo de asterisco (\*) ou também pode inserir parte do nome da **UA** para selecioná-la.

Caso a Instituição não tenha a UA carregada, deverá premir o botão *"Nueva Unidad Académica"* para a adicionar.

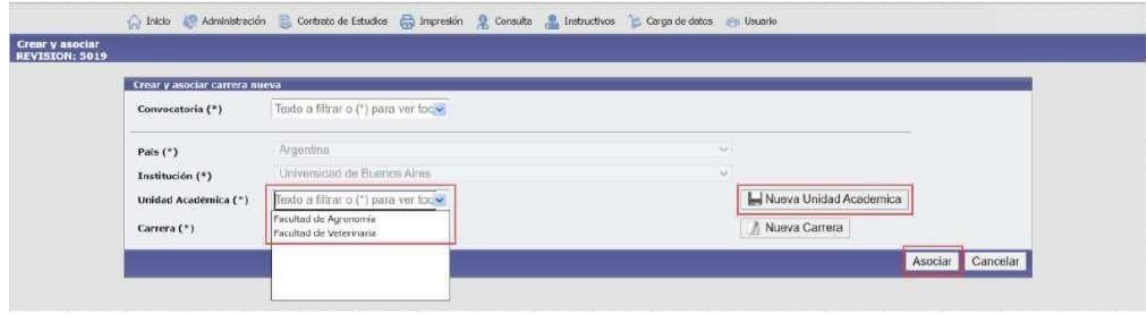

Após clicar em **"Nova Unidade Acadêmica"** os dados do formulário são preenchidos para correta inscrição e marcados como "Ativos".

• Nota: O caractere "Ativo" permitirá que sua oferta seja exibida nos processos de consulta.

A UA "Engenharia" é adicionada como exemplo para este caso e o botão "Adicionar" é pressionado.

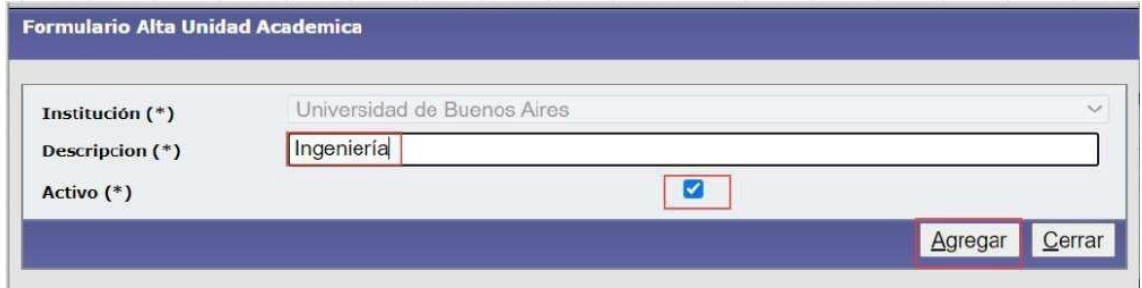

Verifica-se na lista abaixo que a nova UA já está associada à Instituição:

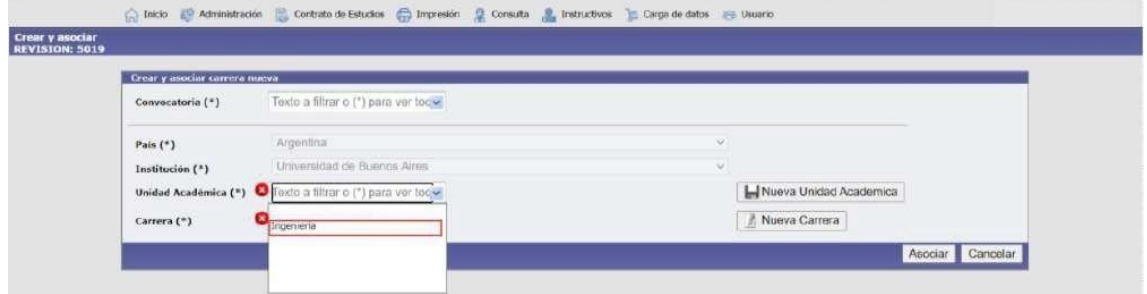

**Para excluir e modificar "Unidades Acadêmicas".**

Esta operação está localizada em: *Tablas Maestras > Unidades Académicas:*

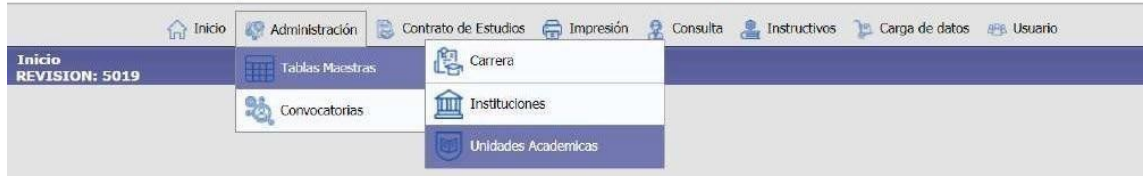

**Excluir:** Você pode *"Eliminar"* a **UA** do botão *"Papelera"*

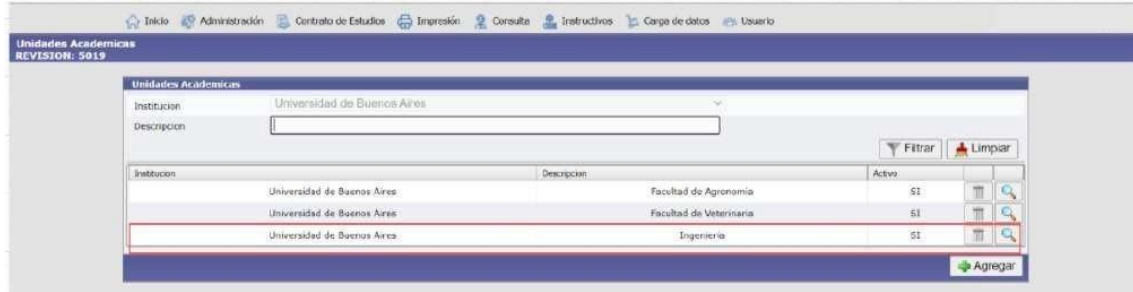

Se você pressionar o botão *"papelera"*, é gerado um aviso indicando se deseja excluir o registro; ao **"Aceitar"** o **UA** será excluído.

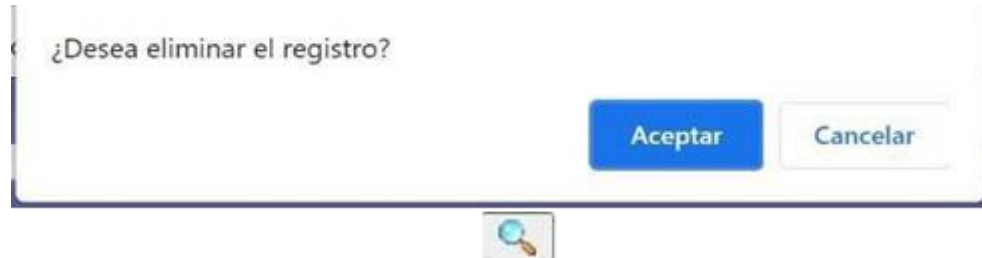

**Modificar:** Ao entrar na "lupa" também será mostrada a opção **"Eliminar"** e por sua vez você poderá **"Modificar"** o nome ou se está **"Ativo"** ou não.

#### **PASSO 2: Carregar e associar as corridas ao UA correspondente**

Para a **"Carreira"** funcionará da mesma forma que para a **"Unidade Acadêmica"**, primeiro serão listadas todas as corridas que já estão salvas e você poderá selecionar a correspondente.

Caso não possua uma **Carreira** cadastrada para aquela UA, ela deverá ser carregada em **"Nueva Carrera"**.

Preencha o formulário com as informações correspondentes e a seguir marque-o como Ativo e por fim selecione *"Agregar".*.

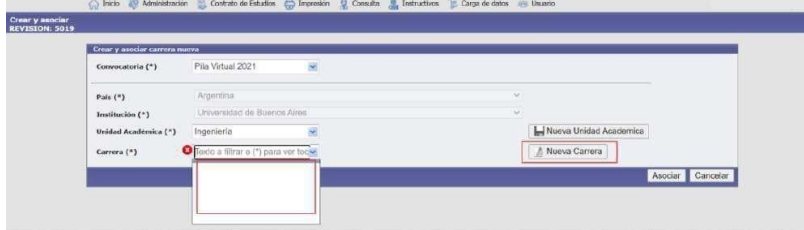

• Nota: O caractere "Ativo" permitirá que sua oferta seja exibida nos processos de consulta.

O exemplo é **"Engenharia Industrial"**.

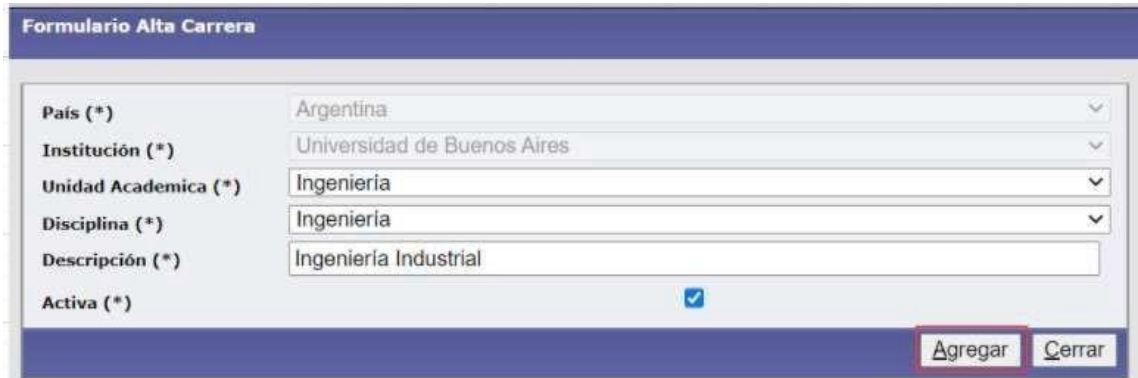

A **Carreira** já está criada e pronta para ser associada à UA correspondente:

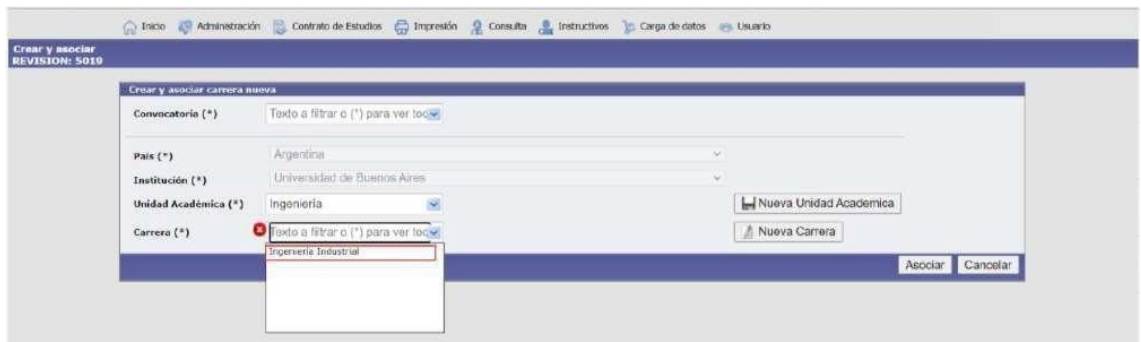

Uma vez adicionadas e selecionadas a **UA** e a Carreira, procedemos à

#### **"Associado"**.

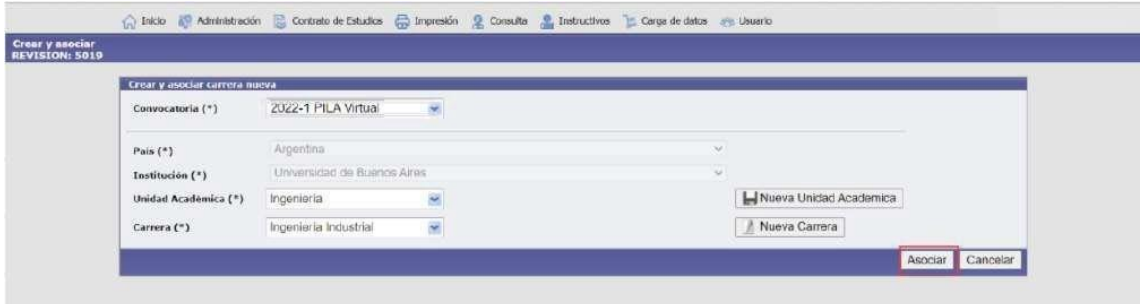

Aparece uma caixa indicando que *"Se ha asociado la carrera a la convocatoria"* e o botão **"Aceptar"** é pressionado.

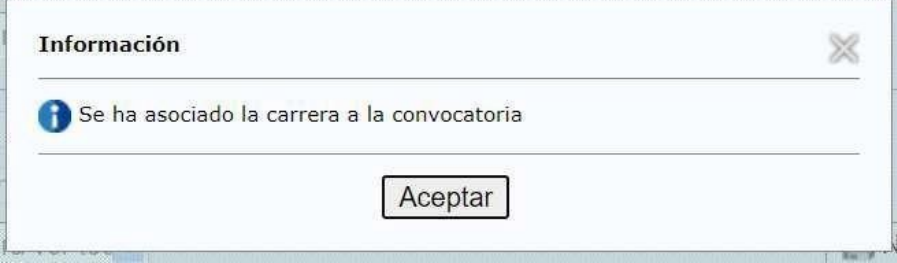

## **Para excluir e modificar "Corridas":**

Esta operação está localizada em: Tabelas Master > Carreira

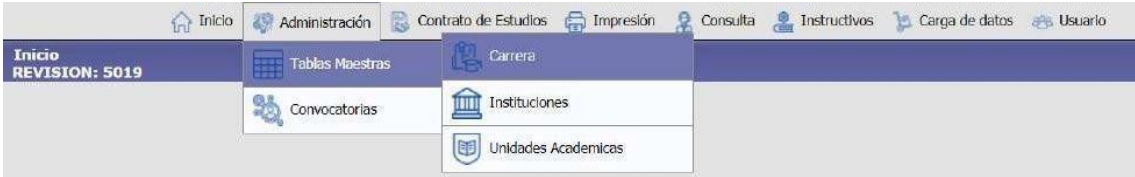

**Excluir:** Você pode **"Excluir"** o Curso da "lixeira".

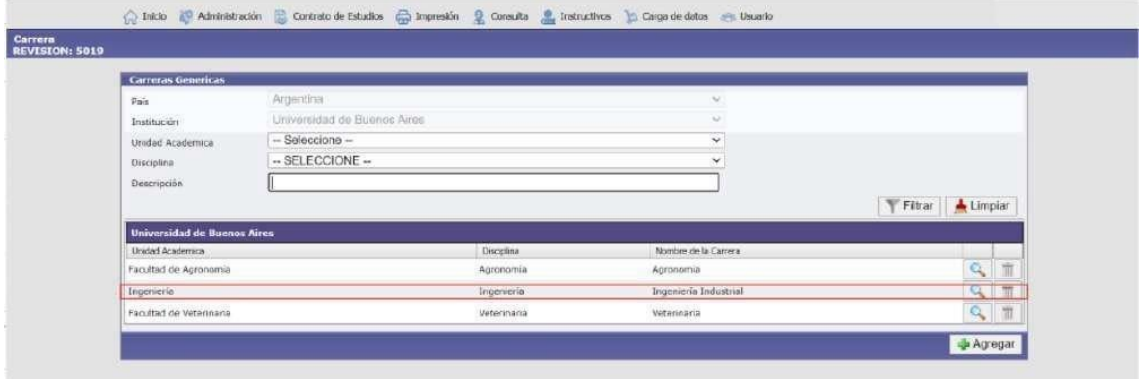

Se você pressionar o **botão** *eliminar*, aparecerá uma caixa indicando se deseja excluir o registro.

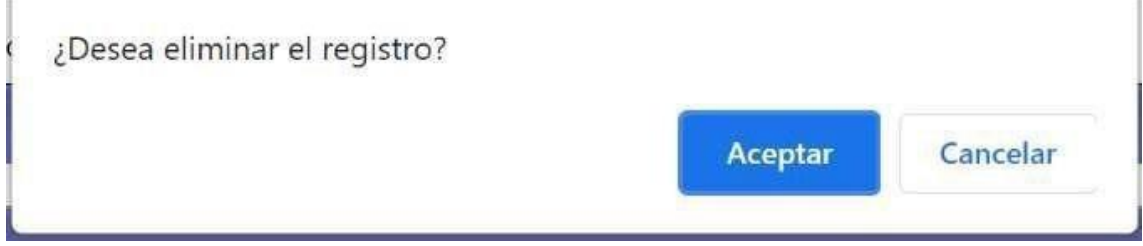

**Modificar:** Ao entrar na "lupa" **de também será mostrada a opção "Eliminar"** e por sua vez poderá **"Modificar"** o nome da corrida ou se ela está "Ativa" ou não.

Lembre-se que dependendo da ação que você executa você deve pressionar **"Guardar"**.

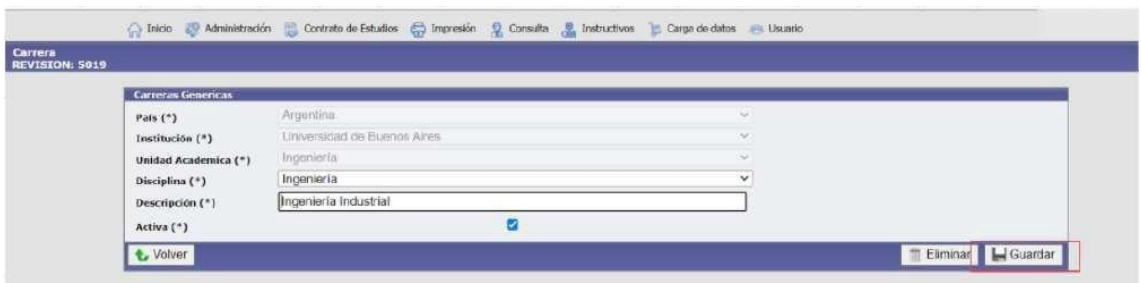

## **Ver carreiras e UAs carregados anteriormente**

Para visualizar as Carreiras e UA associadas ao Concurso, poderá fazê-lo a partir da seguinte operação: Carregar dados > Carreras.

Você pode fazer a pesquisa usando os diferentes campos mostrados

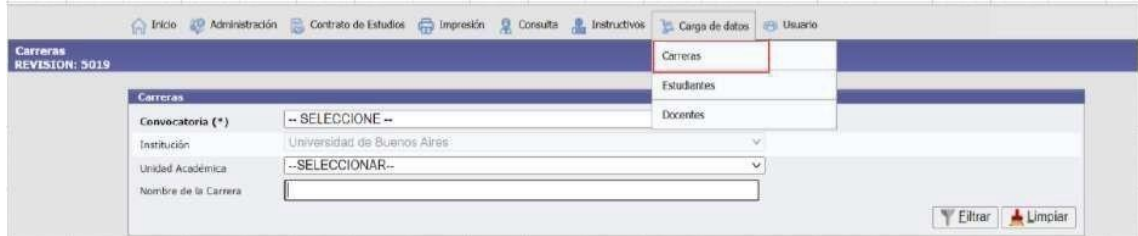

A título de exemplo, pode-se observar que o curso de "Engenharia Industrial" está vinculado à Unidade Acadêmica "Engenharia" da Universidade de Buenos Aires.

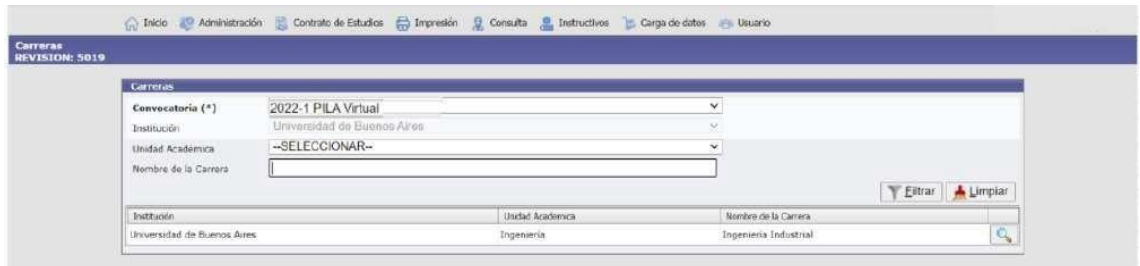

## *PASSO 3*: **Carregando dados da disciplina em cada curso**

**Nota:** *Forneça as informações solicitadas em cada guia. Todas as caixas marcadas com um asterisco (\*) são consideradas obrigatórias.*

Esta operação está localizada em: **Carga de Datos > Carrera**

Ao selecionar apenas a caixa **"Instituição"** poderá visualizar todas as **UA** que foram criadas, ou também poderá selecionar pesquisando a **UA** pretendida. Certifique-se de ter selecionado a **Instituição** ao desmarcar a **UA**.

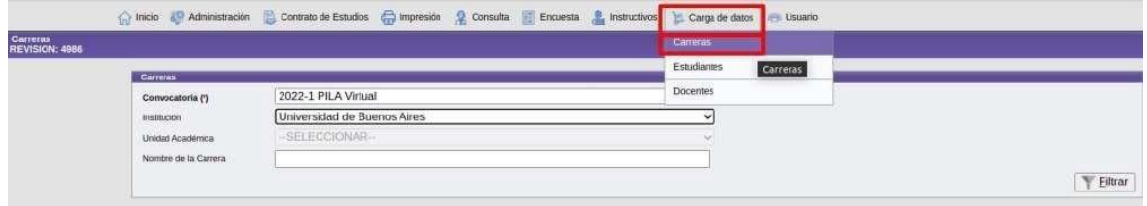

Neste exemplo, está carregado no **"Convocatória del Pila Virtual"**, a **UA Engenharia** e o **Curso de Engenharia Industrial** da **Universidade de** 

**Buenos Aires.** A lupa é usada para carregar os assuntos de cada corrida.

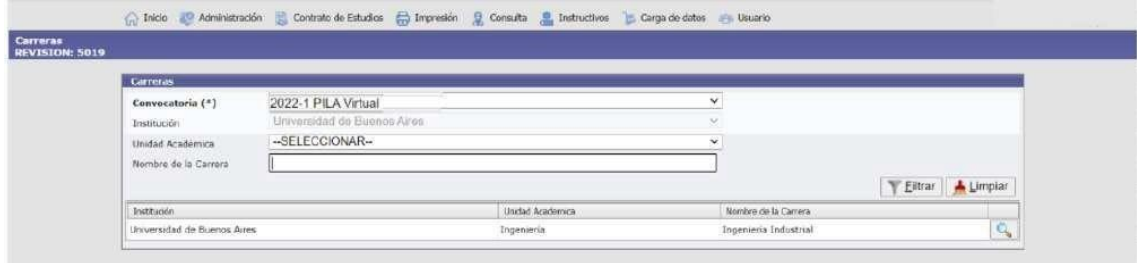

Na aba **"Principal"**, os campos correspondentes ao Diretor/Coordenador do curso são preenchidos entrando a partir do botão

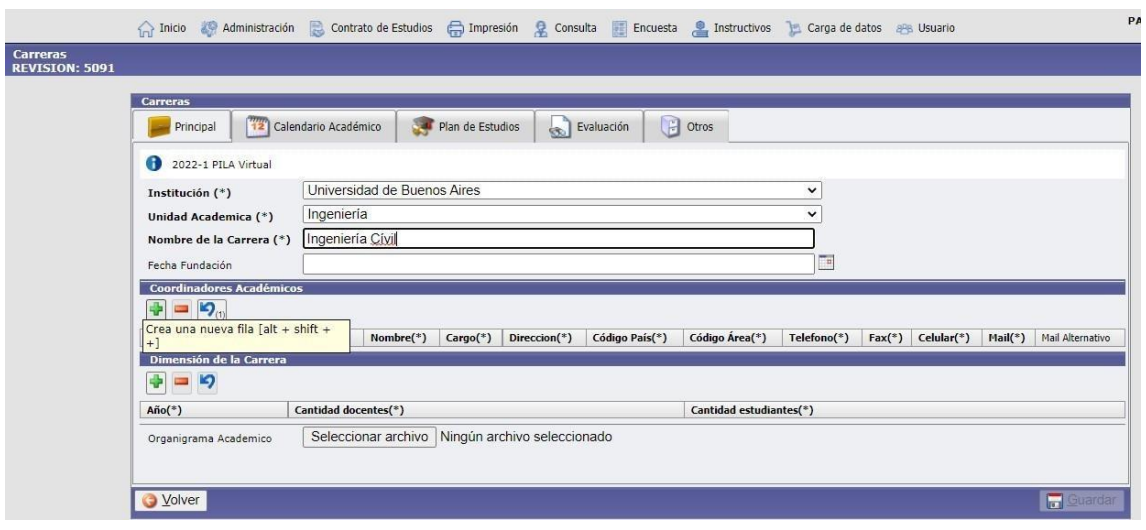

#### Na aba "Calendário Acadêmico" procedemos ao preenchimento de todos os campos obrigatórios.

**Observação:** O campo denominado "Data de Notificação" refere-se à data de seleção dos alunos e envio das cartas de aceitação.

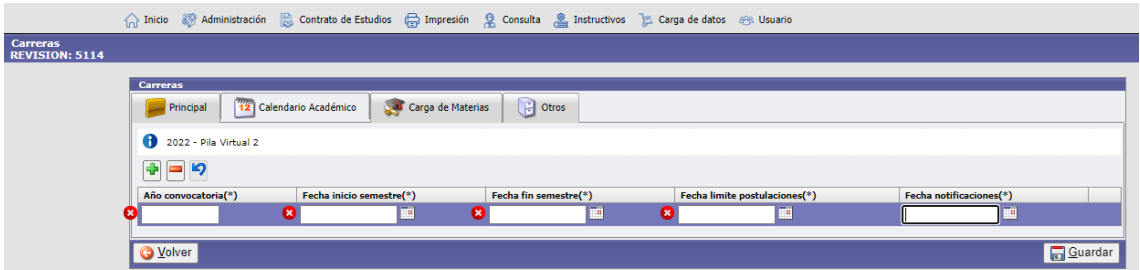

Na aba *"Carga de Materias",*, preencha as informações do formulário e clique no botão **"Agregar"**.

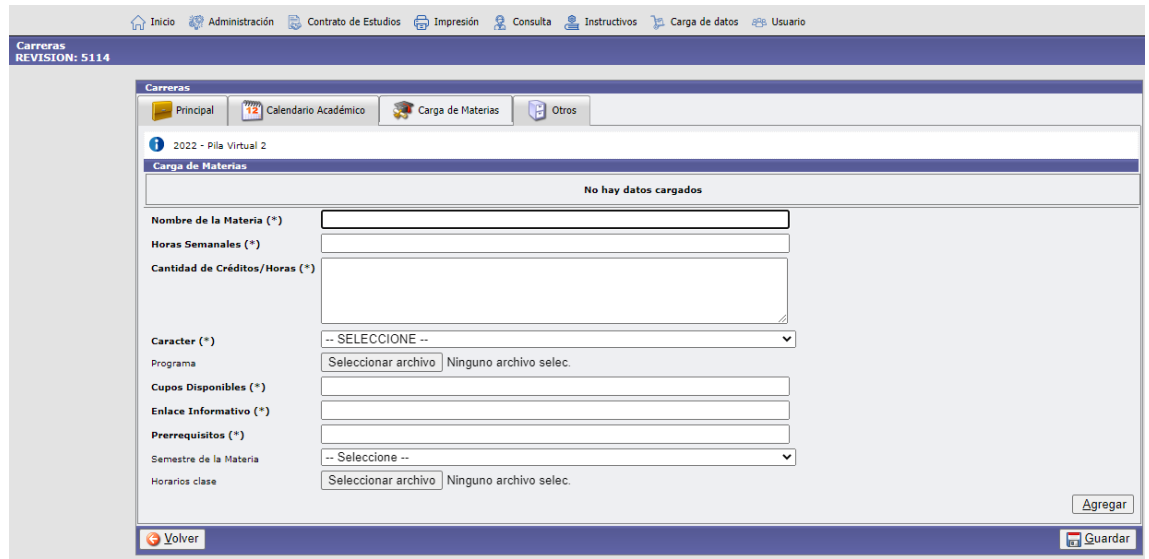

A disciplina seria adicionada e você pode continuar adicionando quantas disciplinas forem necessárias por curso. Uma vez adicionado o assunto, deverá completar o processo de avaliação acessando-o no botão ao lado da lupa.

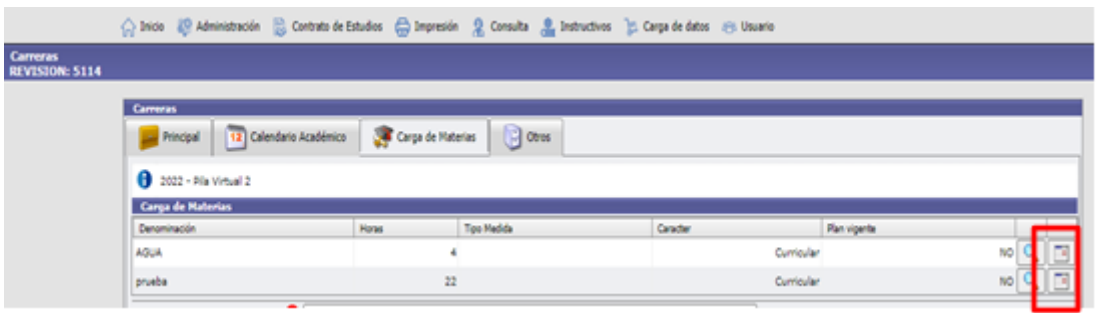

Após criar quantos Matérias forem necessários, pressione **"Guardar"** e você pode **"Volver**" ou **"Salir"** do sistema.

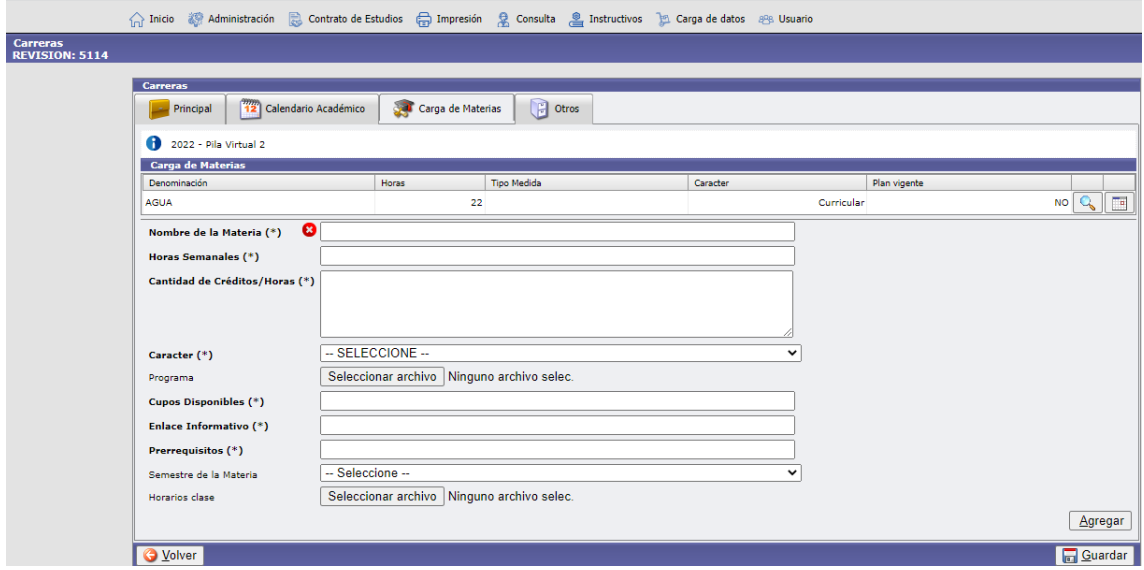

Solicitamos que você preencha a aba **"Outros"** se necessário ou também pode ser utilizada para registrar quaisquer observações importantes sobre a carreira correspondente.

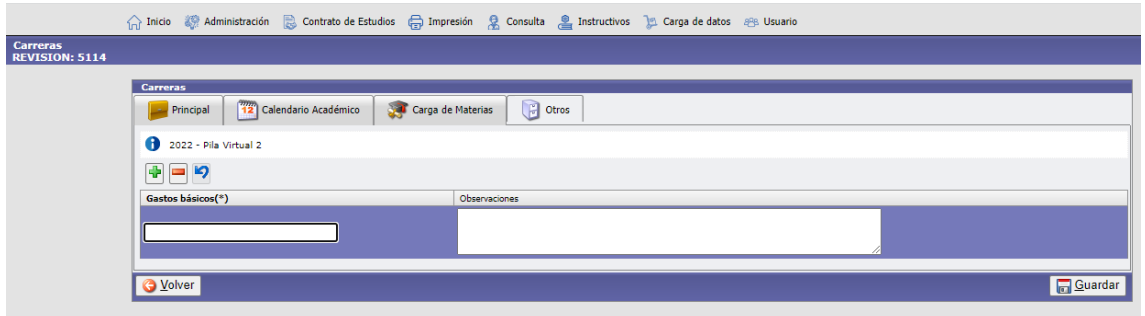

## **5. Etapas a seguir: Chamada presencial do PILA**

Nesta seção serão carregadas as informações que estavam anteriormente contidas no Basic Information Format (FIB).

Entre na guia *Administración > Tablas Maestras > Carga del FIB.*

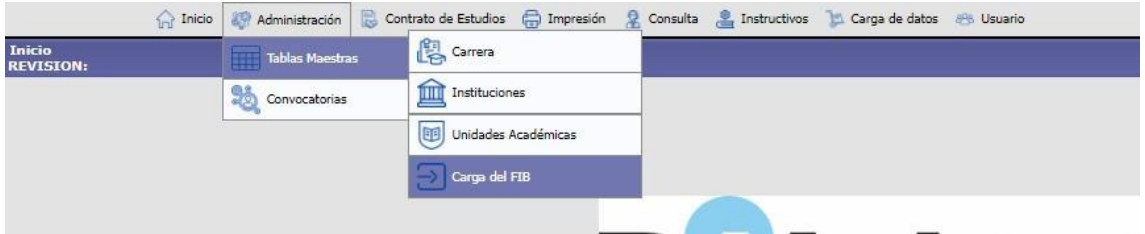

Você deve selecionar a chamada presencial atual e definir o status como **"Iniciada".**

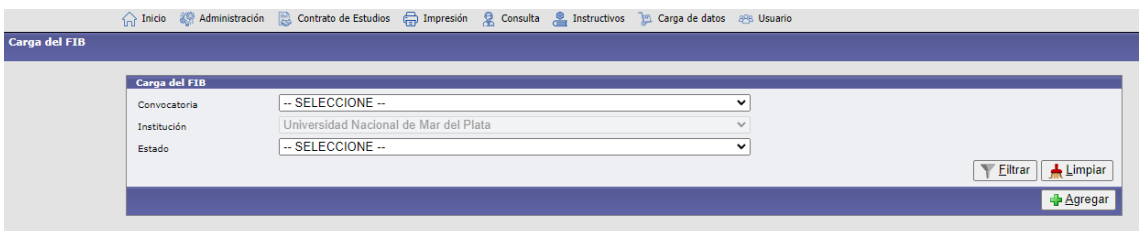

Em seguida clique em "Adicionar", para que o sistema te leve para a próxima tela.

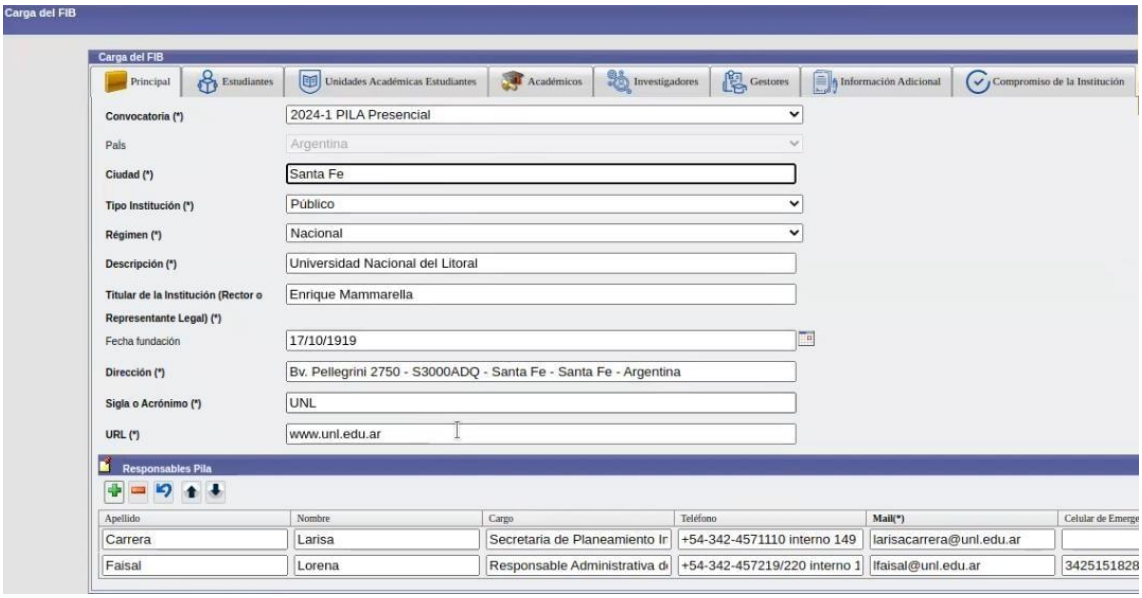

Depois de preencher as informações da aba **"Principal"**, você deve clicar em **"Guardar"**.

**Observação: As notificações enviadas pelo sistema referentes às inscrições de estudantes, acadêmicos, pesquisadores e/ou gestores serão enviadas para os emails dos Gestores do Pila mencionados nesta aba "Principal".**

## *PASSO 1:* **Registre as vagas dos alunos por tarefa e organize**

Por favor preencha todos os campos como fez no FIB, considerando o número de vagas por trabalho e a combinar.

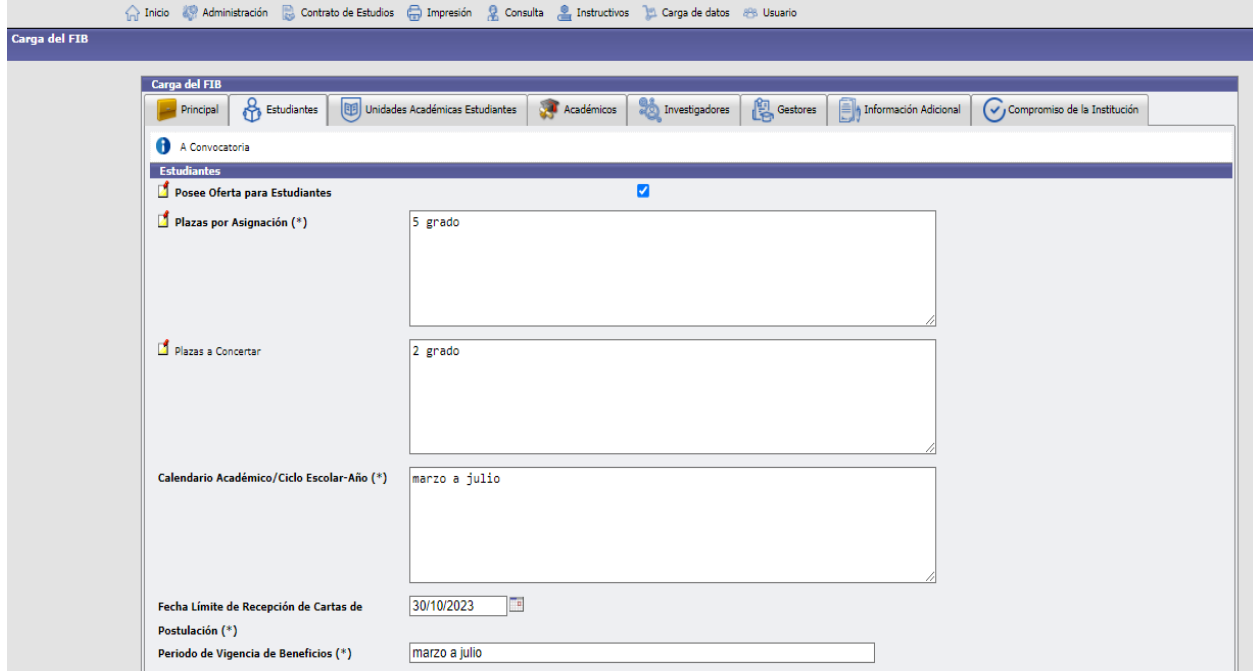

É imprescindível indicar na célula "Carreiras/Programas Acadêmicos Participantes" todos os programas acadêmicos participantes. Depois de preenchidas as informações, clique em "Salvar".

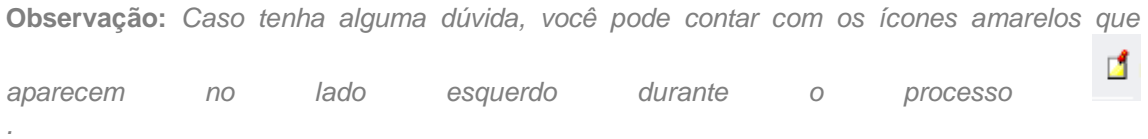

**Obs:** *Para esta modalidade a aba Unidades Acadêmicas do Aluno deve ser ignorada, isto é apenas para a modalidade virtual.*

## *PASSO 2:* **Cadastrar os cargos de acadêmicos, pesquisadores e gestores por atribuição e a combinar**

Você deverá preencher em cada uma das abas todos os campos solicitados para cada categoria: acadêmicos, pesquisadores e gestores, da qual você participa. Esses lugares serão inteiramente por atribuição.

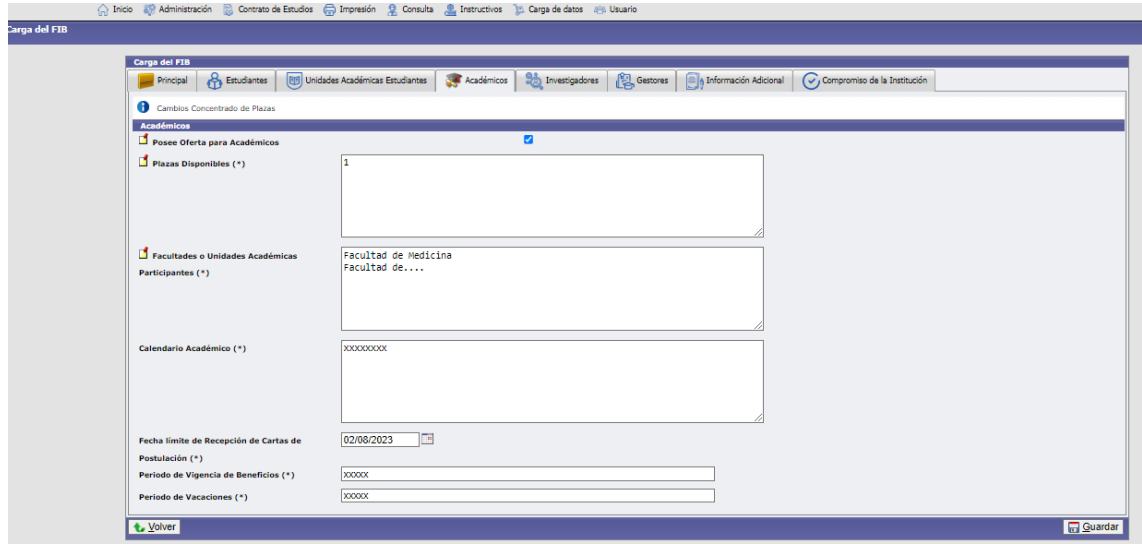

**Exemplo de preenchimento de vagas nas categorias de acadêmicos, pesquisadores e gestores.**

Caso não tenha oferta para nenhuma das categorias, deverá desmarcar a opção "Tem oferta" e a legenda **"No aplica"** aparecerá automaticamente em cada caixa.

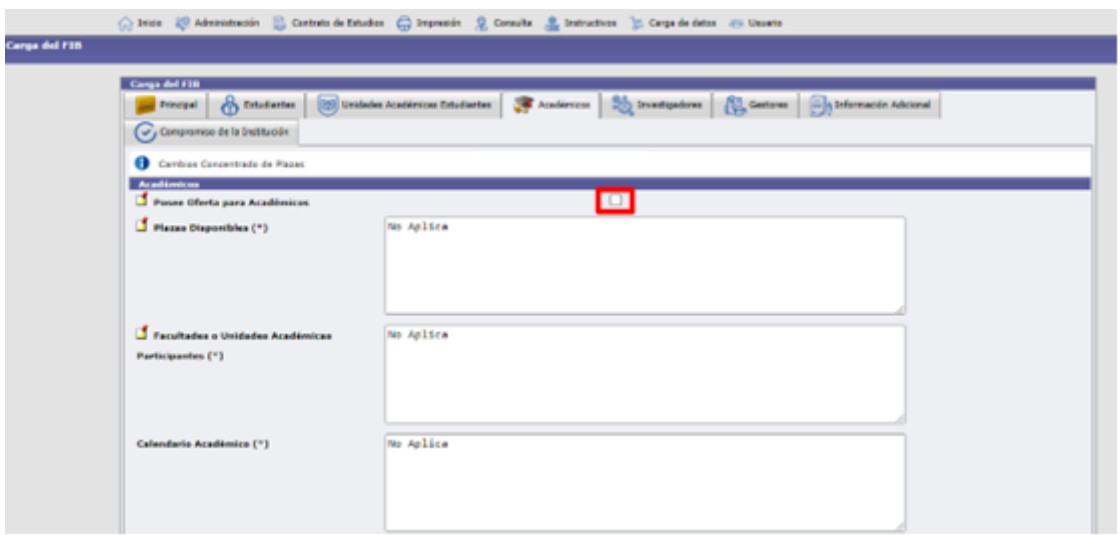

Ao terminar, pressione "Guardar" em cada uma das abas.

## *PASSO 3:* **Registre informações adicionais**

Nesta aba serão colocadas as informações relacionadas às condições em que serão oferecidas as bolsas de hospedagem e alimentação; se os visitantes serão recebidos no aeroporto/terminal rodoviário ou instruções para sua chegada; e os custos estimados por mês que os participantes deverão assumir, entre outros.

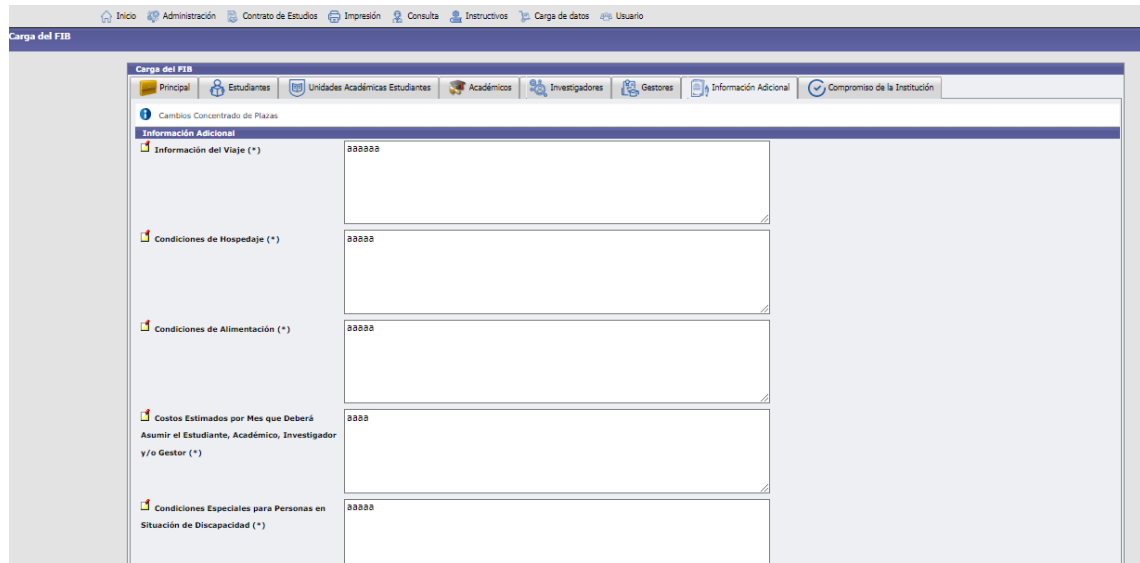

Ao terminar, pressione "Salvar" em cada uma das abas.

#### *PASSO 4:* **Registre informações sobre o compromisso institucional**

Preencha esta aba com os dados de quem preencheu o formulário e declara o comprometimento da IES com as condições do Programa.

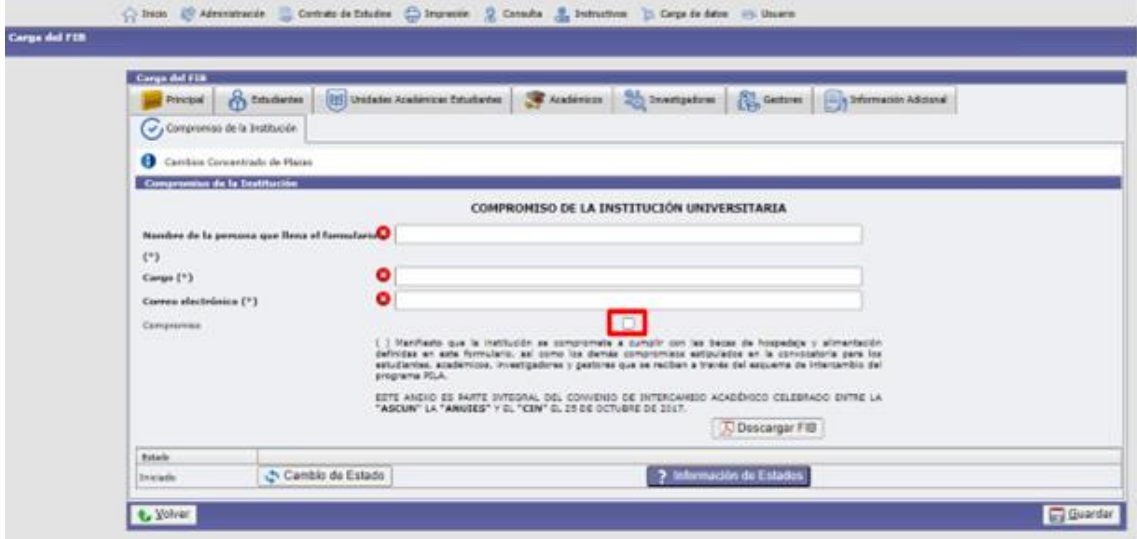

Ao terminar, clique em "Guardar".

Depois de concluído ao fazer o upload da informação deverá clicar em "Cambio de Status" e alterar o status para "Completado" para que a Coordenação Nacional de cada país possa validá-la, e defini-la como "Finalizado" ou "A revisadar" conforme o caso talvez.

**Nota:** Todas as informações contidas nesta seção estão disponíveis no vídeo Carregando a oferta presencial do PILA disponível no site do Programa na seção multimídia.

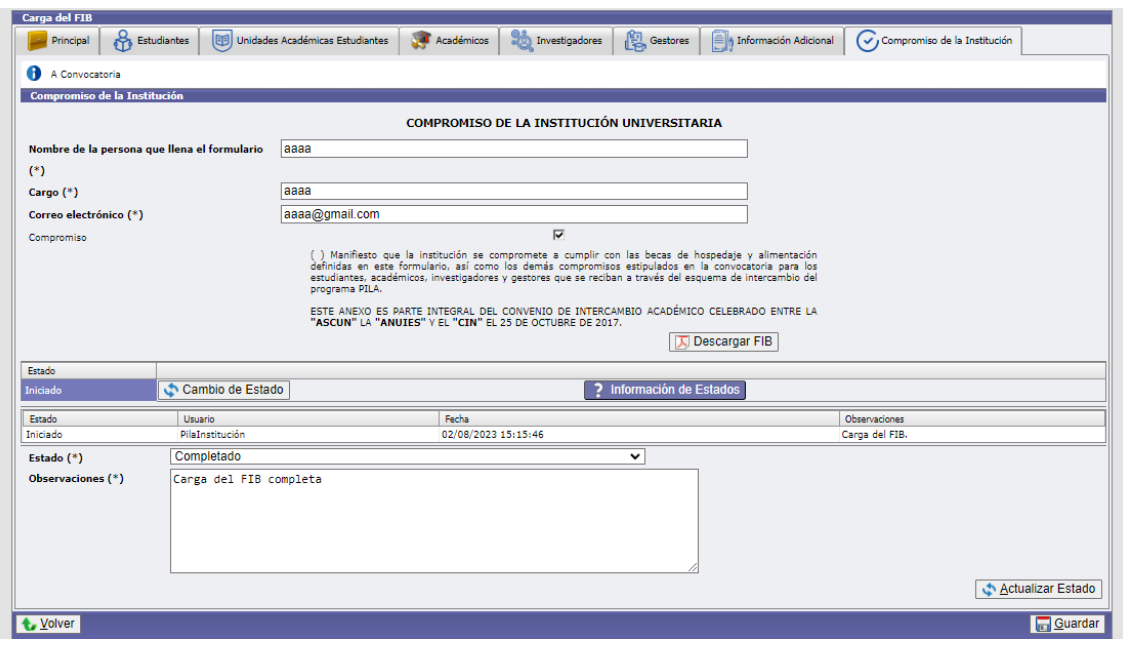

#### Ao terminar, clique em "Guardar".

**Nota**: Você pode obter mais informações sobre a interpretação de cada status na caixa de informações de status.

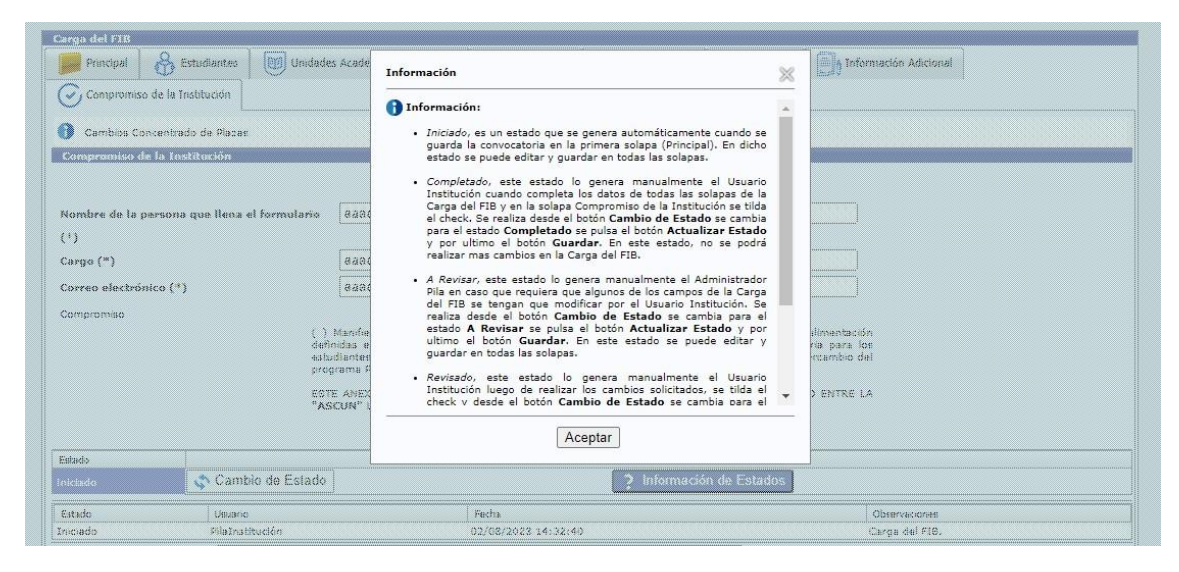

Caso a Coordenação coloque o documento "A revisar", serão indicados os ajustes que a instituição deverá fazer, caso contrário será declarado como "Finalizado".

# **6. Convocatoria PILA Presencial:**

**CARREGAR APLICATIVOS DE ESTUDANTES, PESQUISADORES, ACADÊMICOS E GESTORES, NO SISTEMA DE GESTÃO.**

**É importante mencionar que para realizar o upload da candidatura de estudantes, pesquisadores, acadêmicos e/ou gestores, a "Unidade**  **Acadêmica" (UA) deverá ser criada e associada no sistema, para então poder criar o "Carrera", e as "Materias" que o aluno irá cursar durante a sua mobilidade.**

**O procedimento é o mesmo realizado nas Chamadas Virtuais do PILA. (Ver páginas 9 a 20).**

Se você já carregou informações no sistema para outras chamadas, poderá usá-las ou modificá-las.

## **CARREGAR INSCRIÇÃO DO ESTUDANTE – INSTITUIÇÃO DE ORIGEM:**

**O upload dos dados dos alunos deverá ser realizado pela Instituição de Origem.** Você deve entrar na aba **Carga de Datos > Estudiantes.**

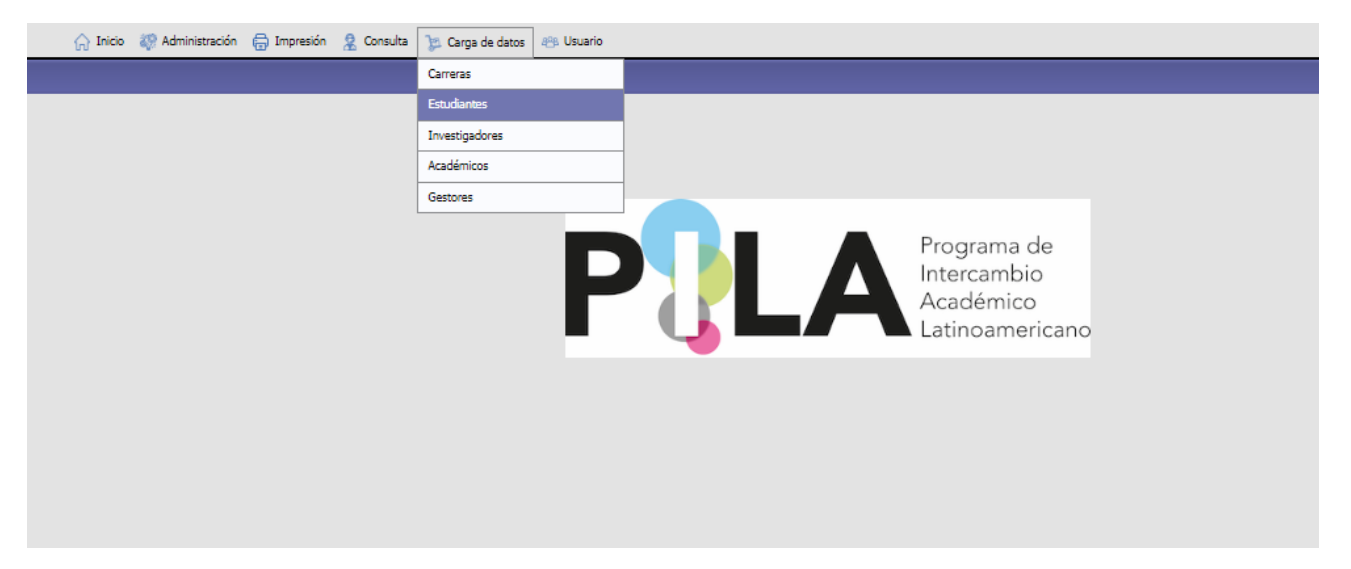

Você deve clicar no botão "Agregar" no canto inferior direito.

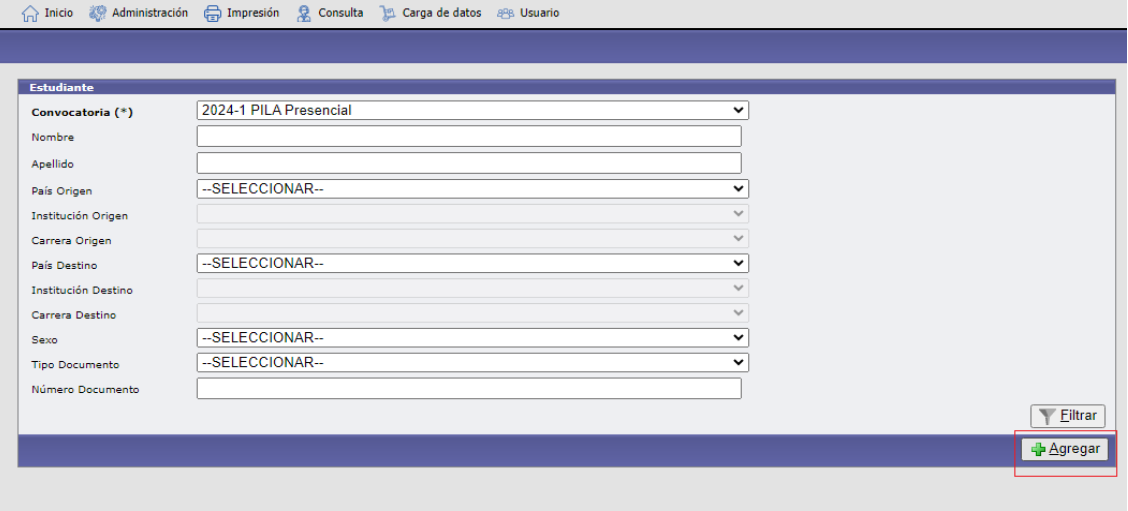

Você deve selecionar a Chamada atual, preencher os dados pessoais e de endereço do aluno.

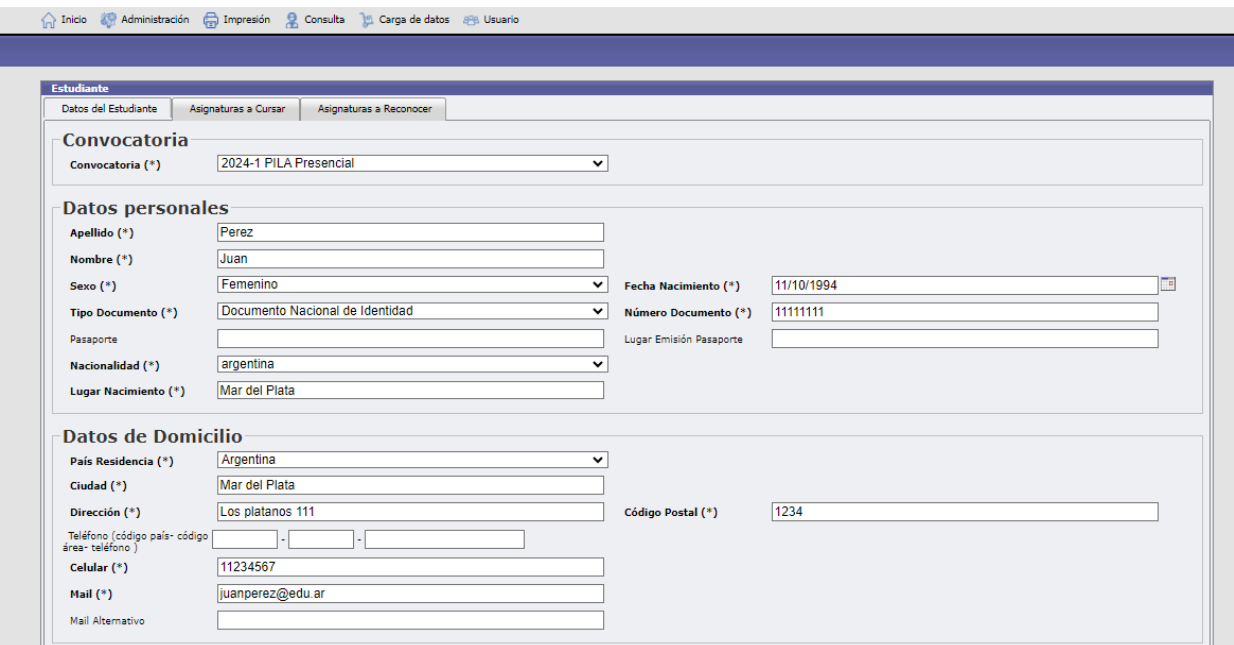

Os dados da Instituição de origem aparecem por padrão. Você deve selecionar a **"Unidade Acadêmica de Origem"** e a **"Carrera".** As opções que aparecerão são aquelas associadas à chamada atual.

Os dados da Instituição de destino que aparecerão serão aqueles que foram previamente carregados pelas Coordenações Nacionais de acordo com a concentração de vagas. Somente aparecerão as Instituições com as quais compartilham vagas estudantis.

Deverão preencher **"País de destino"** e **"Instituição de destino".**

A **"Unidade Acadêmica de Destino"** e a **"Carrera de Destino"** deverão ser selecionadas pela Instituição de destino.

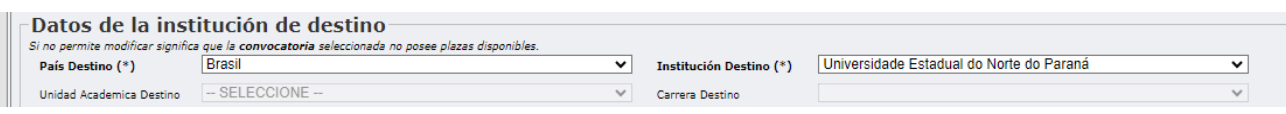

Você deverá escrever as **"Asignaturas a Cursar"** pelo aluno, e completar com os dados do **"Contacto de Emergência".**

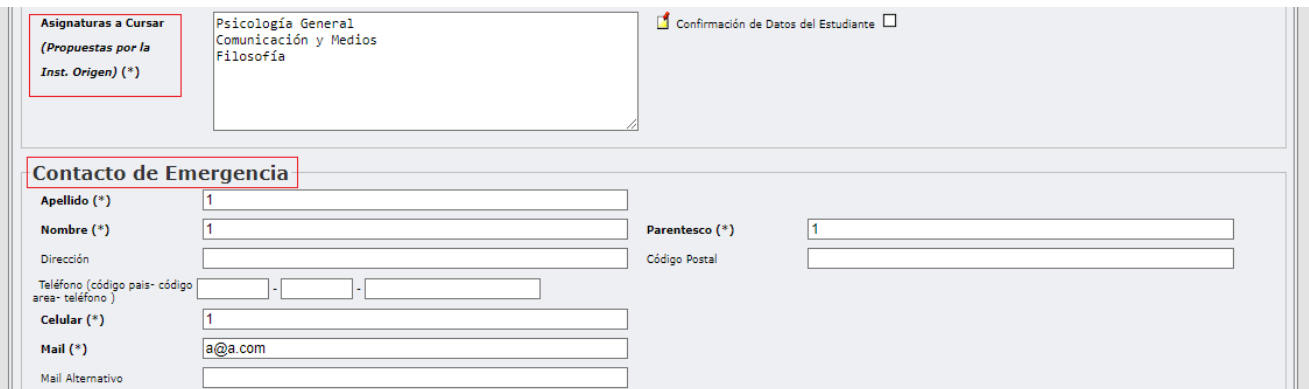

**A caixa que aparece com a legenda "Confirmación de Datos do Aluno" deverá ser marcada pela Instituição de destino para confirmação dos dados do aluno, e das disciplinas propostas pela Instituição de origem.**

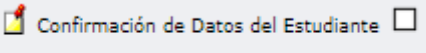

Como Instituição de Origem, você poderá anexar a seguinte documentação: "Contrato de Estudios" e "Modificaciones al Contrato de Estudio", em arquivos no formato pdf. Na opção "Outros" você pode anexar documentação em todos os tipos de formatos.

Caso considerem necessário, poderão incluir uma observação para a Instituição de Destino.

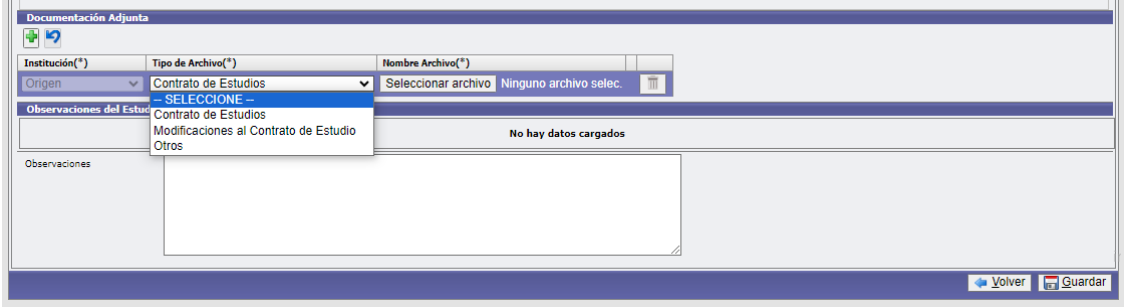

Assim que o carregamento for concluído, eles devem **"Guardar".**

**Você deverá aguardar a confirmação da Instituição de Destino da verificação com os dados do aluno. Recomenda-se enviar um e-mail à Instituição informando que os dados foram carregados, para agilizar o processo.**

**Uma vez confirmados os dados, a primeira aba da ficha do aluno não poderá mais ser modificada. Excepcionalmente, você poderá solicitar autorização do formulário para modificar quaisquer dados entrando em contato com a Coordenação do seu país.**

Quando a Instituição Destino confirmar os dados, a aba "**Asignaturas a Cursar"** será habilitada. A instituição de origem deverá preencher esta ficha.

**\*A aba "Asignaturas a Cursar" deverá ser preenchida pela Instituição de Ensino Destino.**

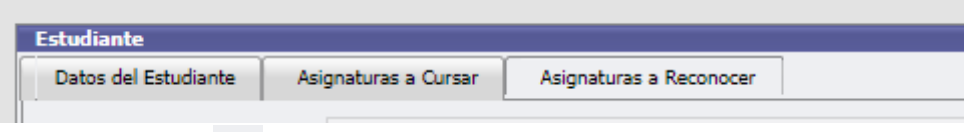

Com o logotipo você deve adicionar o assunto a ser reconhecido. Eles sairão apenas para selecionar os assuntos associados à chamada.

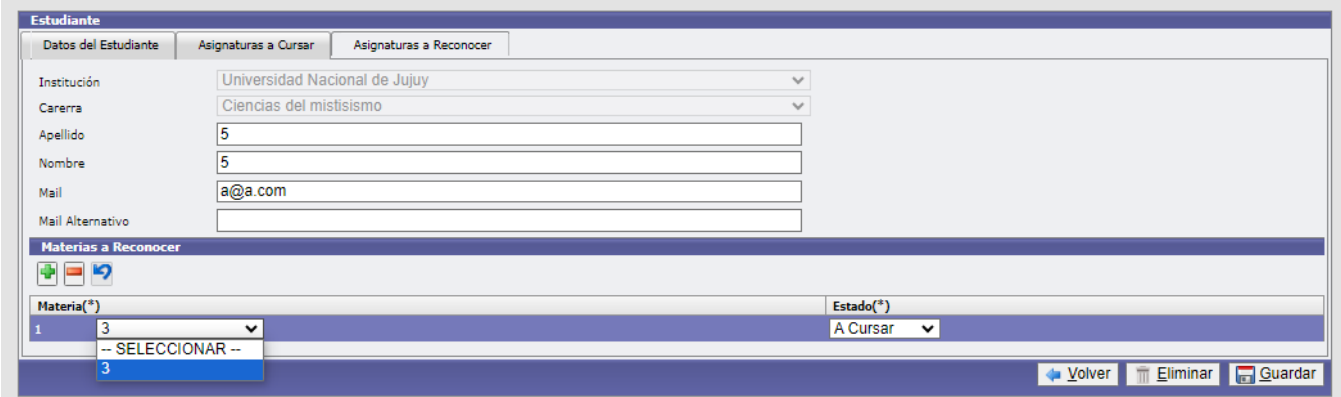

Eles poderão selecionar o status "A reconocer", "Anulada", "Añadida".

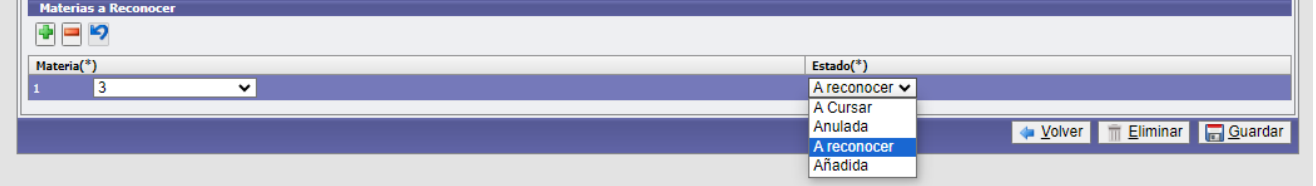

Caso queira deletar o material carregado, você deve clicar sobre ele, e com o logotipo ele será deletado. Se quiser desfazer a última exclusão, você pode fazer isso com o logotipo

**\*Clicar no botão "Eliminar" exclui a inscrição do aluno\***

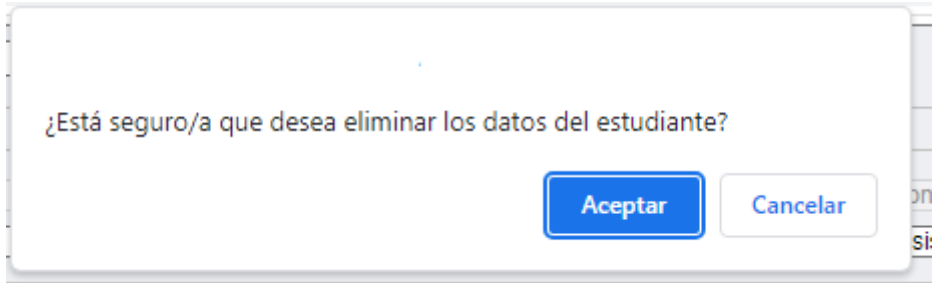

# **CARREGAR A POSTULAÇÃO PARA PESQUISADORES, ACADÊMICOS E GESTORES – INSTITUIÇÃO DE ORIGEM:**

**O upload de dados de pesquisadores, acadêmicos e gestores deverá ser realizado pela Instituição de Origem.**

Você deve entrar na aba **Carga de datos > Investigadores / Académicos / Gestores**

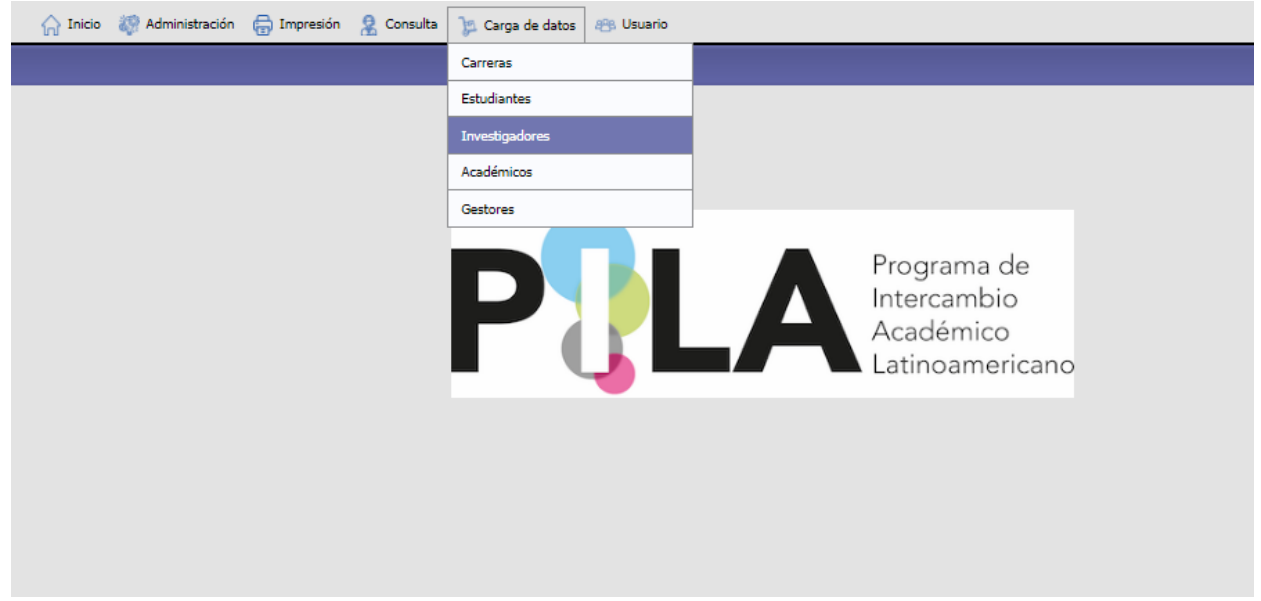

Clique no botão **"Agregar"** no canto inferior direito.

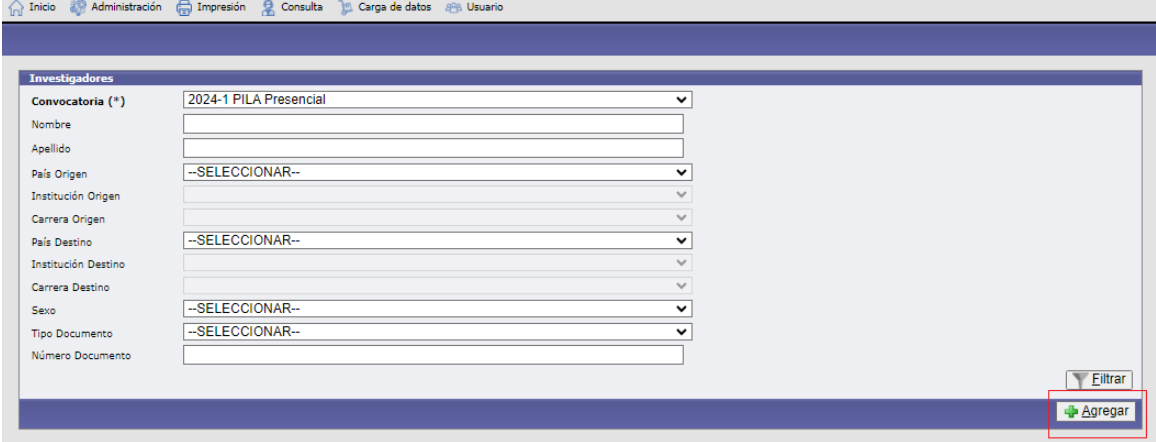

Deverão ser preenchidos os dados pessoais do pesquisador, acadêmico ou gestor, endereço, intercâmbio e instituição de origem.

Para a candidatura de Gestores, na seção **Dados da instituição de origem**, sugerimos a criação da **"Unidade Acadêmica de Origen" e da "Carreira Origen" com o mesmo nome, exemplo: "Reitoria".**

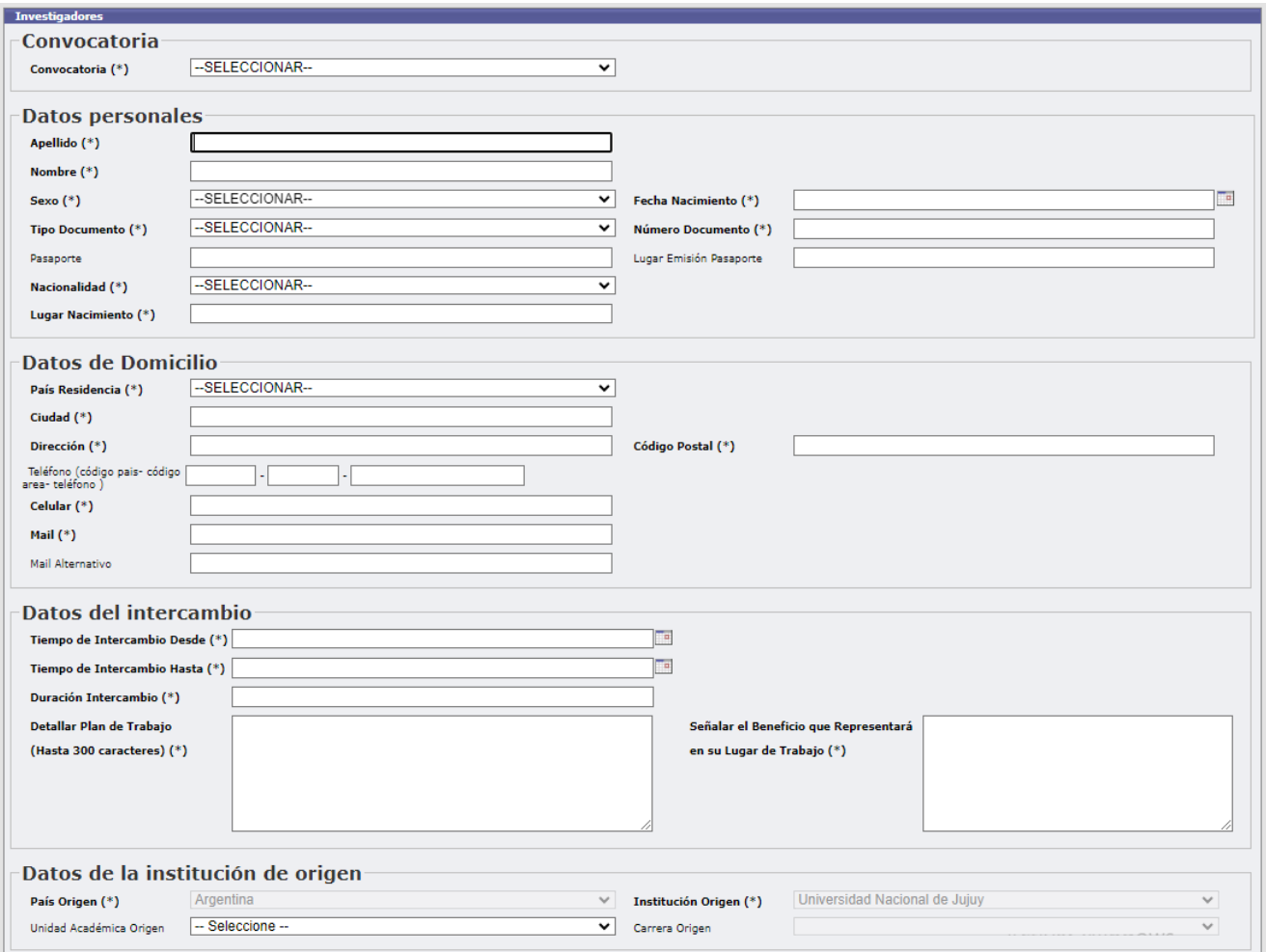

Na seção Dados da Instituição de Destino deverão ser preenchidos **"País de Destino"** e **"Instituição de Destino".**

Os dados da Instituição de destino que aparecerão serão aqueles que foram previamente carregados pelas Coordenações Nacionais, de acordo com a concentração de vagas. Aparecerão apenas as Instituições com as quais compartilham cargos como pesquisadores, acadêmicos ou gestores.

Como instituição de origem, você deverá preencher a seção **"Contato de Emergência".**

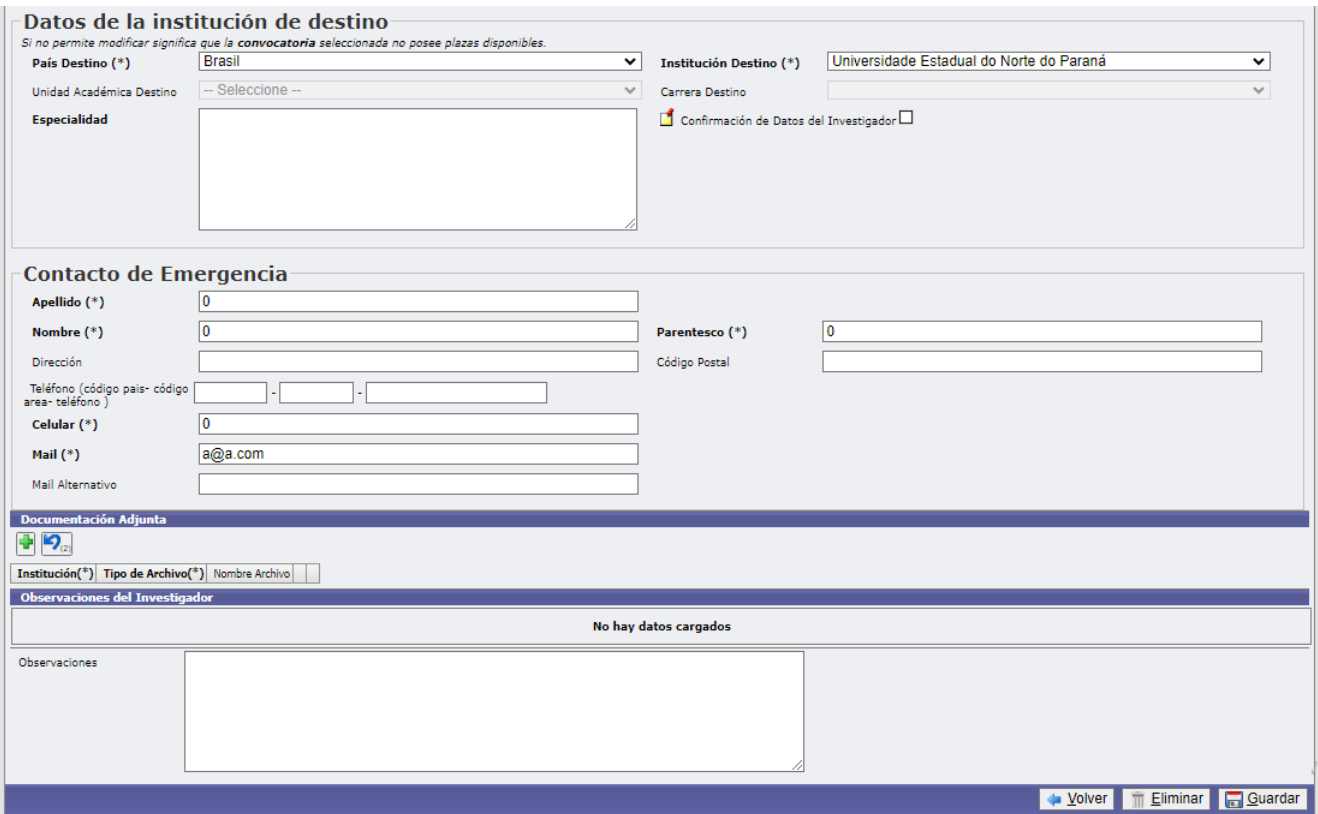

\*Os dados **"Unidade Académica de Destino"**, **"Carrera de Destino"** e **"Especialidade"** (no caso de Gestores será **"Local onde exercem funções"**), deverão ser preenchidos pela Instituição de Destino.

Como Instituição de Origem, você poderá anexar diferentes arquivos no formato .pdf.

Na opção "Outros" você pode anexar documentação em todos os tipos de formatos.

Caso considerem necessário, poderão incluir uma observação para a Instituição de Destino.

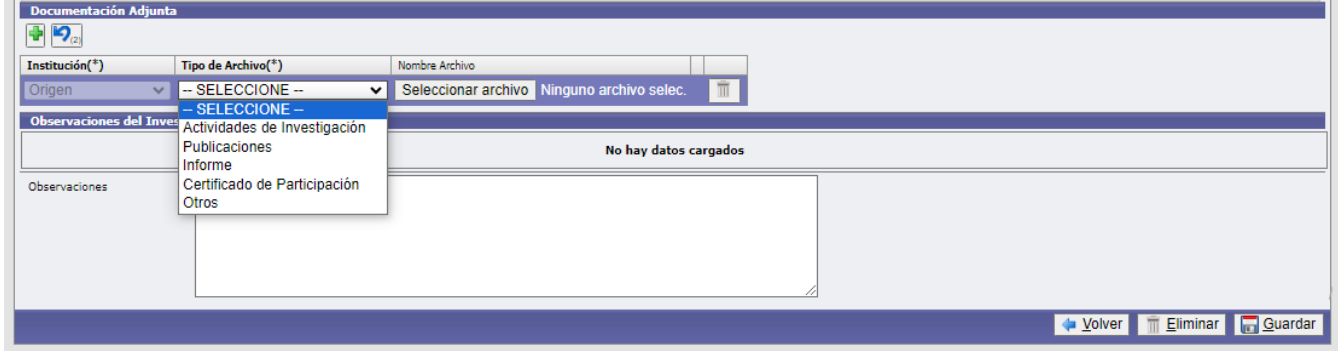

Assim que o carregamento for concluído, eles devem **"Guardar".**

**Você deverá aguardar a confirmação da Instituição Sede dos dados do Pesquisador/Acadêmico/Gestor, a partir da caixa "Confirmação de Dados do Pesquisador/Acadêmico/Gestor".**

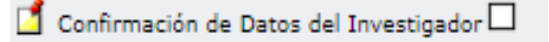

**O sistema enviará um e-mail à Instituição Destino informando que o aluno foi carregado, para que esta possa confirmar os dados ou fazer quaisquer observações caso julgue necessário.**

**Uma vez confirmados os dados, eles não poderão ser modificados. Excepcionalmente, você poderá solicitar autorização do formulário para modificar quaisquer dados entrando em contato com a Coordenação do seu país.**

#### **CONFIRMAÇÃO DE DADOS DE PESQUISADORES, ACADÊMICOS E GESTORES - INSTITUIÇÃO DE DESTINO:**

Você deve selecionar a Convocatória, o País e a Instituição de Destino. Por padrão, o País e Instituição de destino só aparece para selecionar o que se refere à Instituição.

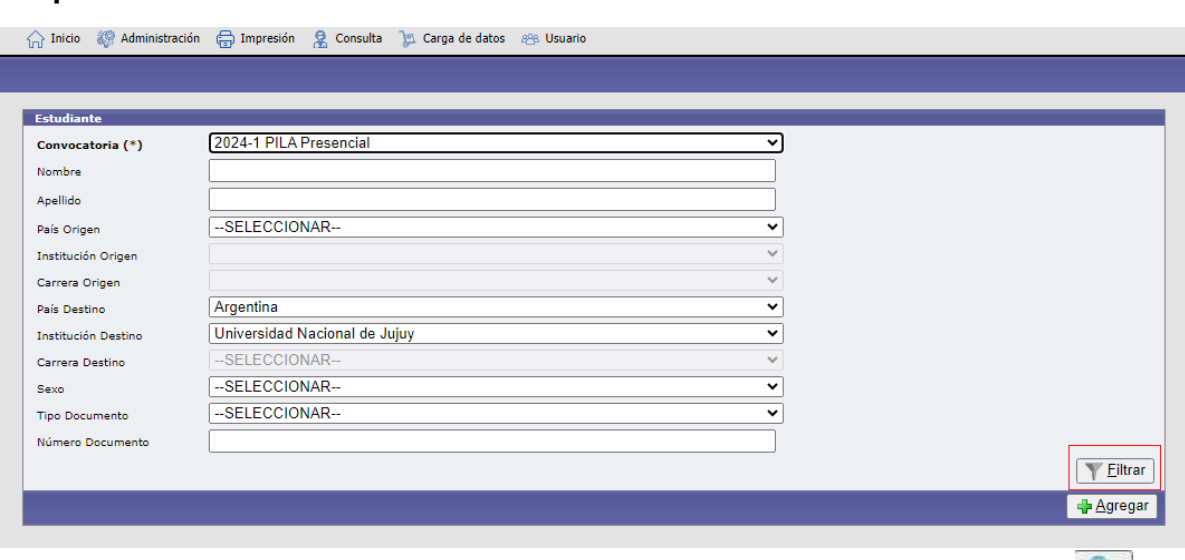

**Clique em "Filtrar".** 

Irá aparecer todas as inscrições feitas pelas Instituições de Origem. Na lupa você deve entrar para visualizar os dados de cada aluno inscrito.

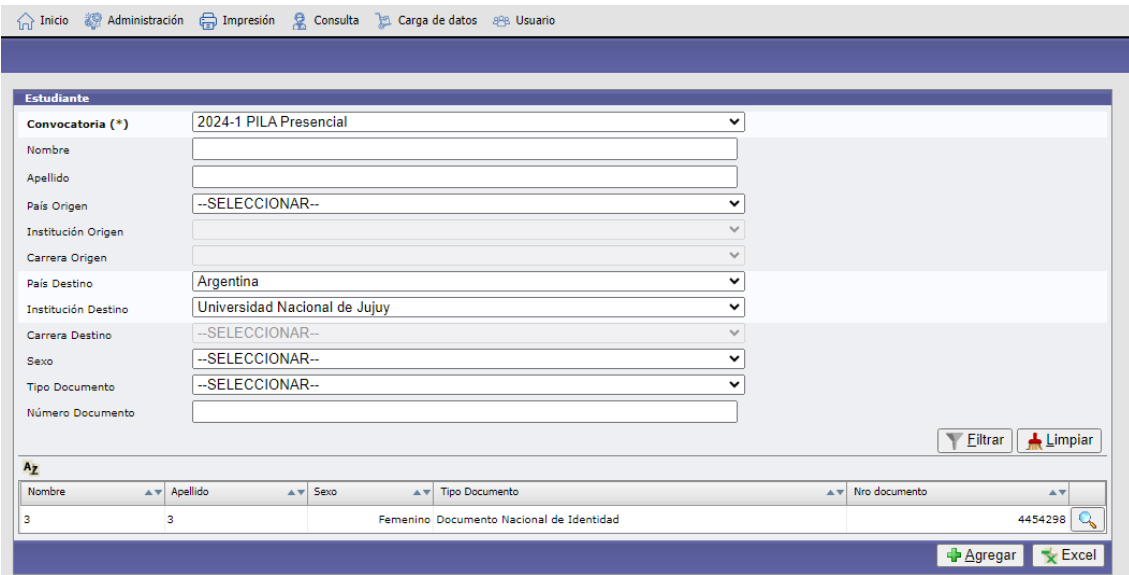

Como instituição de destino, você deverá inserir **"Unidade Acadêmica de Destino"** e **"Curso de Destino"** na seção Dados da Instituição Destino. Somente aparecerão as Unidades Acadêmicas e Carreiras associadas à atual Chamada Presencial do PILA.

**\*Para a candidatura de Gestores sugerimos a criação da "Unidade Acadêmica Destino" e da "Carreira Destino" com o mesmo nome, exemplo: "Reitoria".**

\*No caso de candidatura de Pesquisadores e Acadêmicos, deverá descrever a **"Especialidade".**

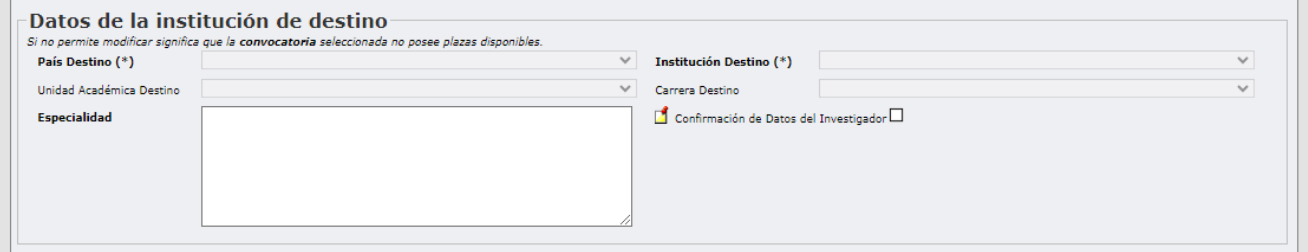

\*No caso de Gestores, deverão descrever o **"Local onde exercerão funções".**

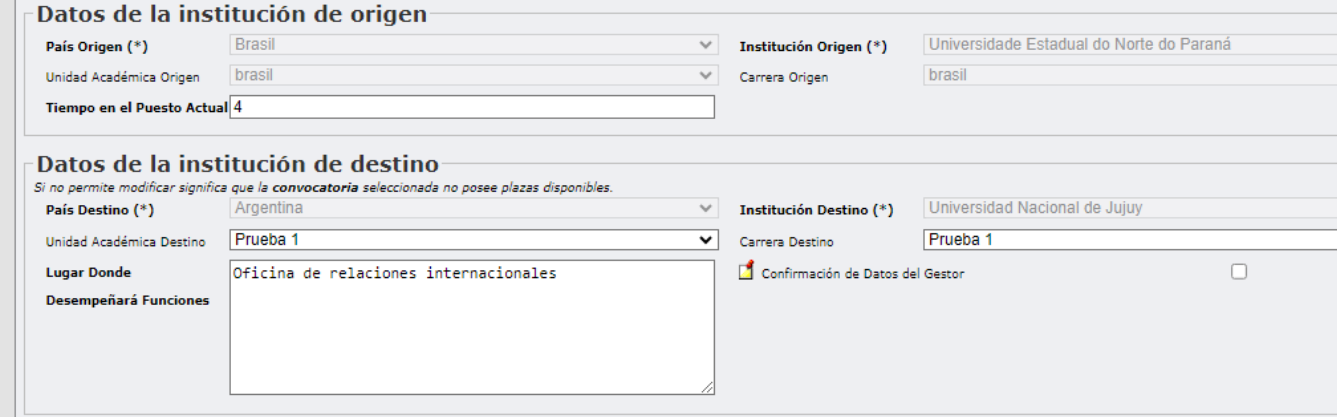

Em seguida deverá confirmar os dados do gestor/acadêmico/pesquisador

marcando a caixa **"Confirmação de dados do gestor/acadêmico/pesquisador".**

 $\Box$  Confirmación de Datos del Investigador $\Box$ 

Como instituição de destino, você poderá anexar documentação em formato .pdf. Na opção "Outros" você pode anexar documentação em todos os tipos de formatos.

**É importante mencionar que a anexação da "Carta de Aceitação" é obrigatória para a Instituição de Destino.**

Se considerarem necessário, poderão incluir uma observação para a Instituição de destino.

Assim que o carregamento for concluído, eles devem **"Guardar".**

**O sistema enviará um e-mail para a Instituição de Origem informando que os dados do Gestor/Acadêmico/Pesquisador foram confirmados.**

**Uma vez confirmados os dados, eles não poderão ser modificados. Excepcionalmente, você poderá solicitar autorização do formulário para modificar quaisquer dados entrando em contato com a Coordenação do seu país.**

Caso a Instituição de Origem tenha documentação anexada, você poderá baixá-la no botão **"Descargar".**

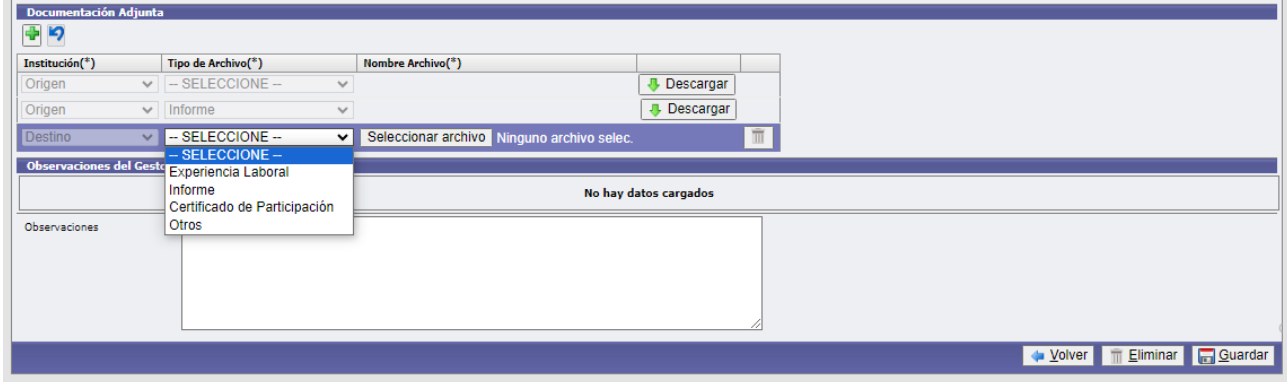

Se desejar modificar algum arquivo carregado, você pode fazê-lo clicando na caixa "Alterar arquivo".

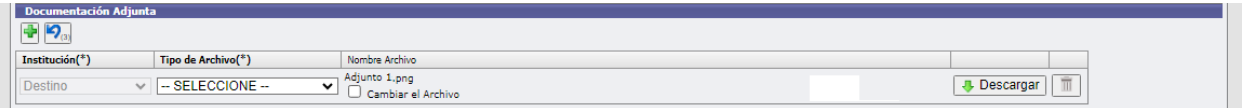

Caso queira **"Guardar"** as alterações realizadas sem confirmar os dados do pesquisador/acadêmico/gestor, aparecerá o seguinte sinal:

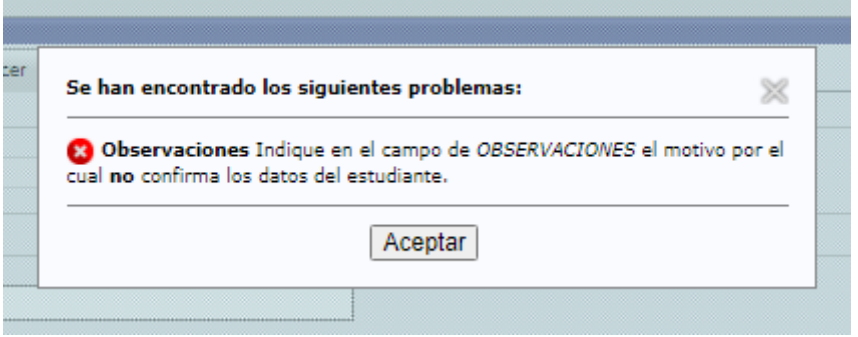

Deverá indicar na caixa **"Observações"** as alterações que a Instituição de Origem deverá modificar. Então você pode **"Guardar".**

**Recomenda-se o envio de um e-mail para a Instituição de Origem informando que deverá fazer alterações na inscrição, para agilizar o processo.**

Depois de realizadas as alterações sugeridas, os dados do gestor/acadêmico/pesquisador deverão ser confirmados marcando a caixa **"Confirmação de dados do gestor/acadêmico/pesquisador".**

 $\Box$  Confirmación de Datos del Investigador $\Box$ 

## **Glosario PILA**

**Oferta educacional:** corresponde às disciplinas/disciplinas que cada universidade disponibiliza aos estudantes latino-americanos na modalidade virtual de forma 100% síncrona.

**Unidades Acadêmicas (UA):** São as faculdades, centros acadêmicos ou escolas que reúnem as carreiras que oferecem disciplinas virtuais.

**Carreiras:** entendidas como todos os programas acadêmicos que oferecem disciplinas 100% virtuais para este programa.

**Asignaturas:** também entendidas como disciplinas ou cursos.

**Associar os cursos:** é o processo de vinculação do curso à Unidade Acadêmica previamente criada.

**Programa da disciplina:** é a descrição do conteúdo do curso/disciplina ou disciplina. Entenda também por plano de estudos.